# <span id="page-0-0"></span>**Onderhoudshandleiding voor de Dell™ Vostro™ 410**

- [Problemen oplossen](file:///C:/data/systems/Vos410/du/sm/html/trouble.htm#wp1104530) [Aan de computer werken](file:///C:/data/systems/Vos410/du/sm/html/work.htm#wp1187202) Aan de computer werken Aan de computer werken Aan de computer werken Aan de computer werken Aan de computer werken Aan de computer werken Aan de computer werken Aan de computer wer [Computerkap](file:///C:/data/systems/Vos410/du/sm/html/cover.htm#wp1182406)<br>
PCI- en PCI Express-kaarten verwijderen<br>
Stations PCI- [en PCI Express-kaarten verwijderen](file:///C:/data/systems/Vos410/du/sm/html/cards.htm#wp1190182)<br>I/O-paneel [Geheugen](file:///C:/data/systems/Vos410/du/sm/html/memory.htm#wp1190361) [\(batterij\)](file:///C:/data/systems/Vos410/du/sm/html/coinbat.htm#wp1188341) [Processor](file:///C:/data/systems/Vos410/du/sm/html/cpu.htm#wp1192480) [Voedingseenheid](file:///C:/data/systems/Vos410/du/sm/html/psu.htm#wp1181010) [Moederbord](file:///C:/data/systems/Vos410/du/sm/html/sysboard.htm#wp1181500) [System Setup](file:///C:/data/systems/Vos410/du/sm/html/syssetup.htm#wp1181327) [online contact opnemen](file:///C:/data/systems/Vos410/du/sm/html/contact.htm#wp1180621)
	- [Ventilatoren](file:///C:/data/systems/Vos410/du/sm/html/fans.htm#wp1183935)

### **Opmerkingen, kennisgevingen en waarschuwingen**

**OPMERKING:** Een OPMERKING duidt belangrijke informatie aan voor een beter gebruik van de computer.

**LET OP:** Een KENNISGEVING duidt potentiële schade aan hardware of potentieel gegevensverlies aan en vertelt u hoe het probleem kan worden vermeden.

**A** WAARSCHUWING: Een WAARSCHUWING duidt het risico van schade aan eigendommen, lichamelijk letsel of overlijden aan.

Als u een Dell™-computer uit de n-serie hebt aangeschaft, zijn de verwijzingen naar de Microsoft® Windows®-besturingssystemen in dit document niet van toepassing.

#### **De informatie in dit document kan zonder voorafgaande kennisgeving worden gewijzigd. © 2008 Dell Inc. Alle rechten voorbehouden.**

Verveelvoudiging op welke wijze dan ook zonder de schriftelijke toestemming van Dell Inc. is strikt verboden.

Merken in deze tekst: *Dell*, het DELL-logo, *Dell MediaDirect, DellConnect,* en Vostro zijn merken van Dell Inc.; Intel, Core, en Celeron zijn gedeponeerde merken van Intel<br>Corporation in de Verenigde Staten en andere lan

Overige handelsmerken en handelsnamen kunnen in dit document worden gebruikt om naar entiteiten te verwijzen die het eigendomsrecht op de merken dan wel de namen van<br>hun producten claimen. Dell Inc. claimt op geen enkele w

#### **Model DCGAF**

**Augustus 2008 Rev. A00**

# **montagekap**

# **Onderhoudshandleiding voor de Dell™ Vostro™ 410**

[Het montagekader verwijderen](#page-1-0)

- **[Het montagekader vervangen](#page-1-1)**
- WAARSCHUWING: Volg de veiligheidsinstructies die bij de computer zijn geleverd alvorens u werkzaamheden binnen de computer uitvoert.<br>Raadpleeg voor meer informatie over beste praktijken op het gebied van veiligheid onze we

### <span id="page-1-0"></span>**Het montagekader verwijderen**

- 1. Volg de procedures in [Voordat u aan de computer gaat werken.](file:///C:/data/systems/Vos410/du/sm/html/work.htm#wp1180052)
- 2. Verwijder de computerkap (zie [De computerkap verwijderen](file:///C:/data/systems/Vos410/du/sm/html/cover.htm#wp1180476)).
- 3. Zet de computer rechtop en zoek naar de vier grepen van het montagekader binnen het chassis langs de linkerzijde van de kap. Buig de grepen van<br>het montagekader voorzichtig naar buiten om de linkerzijde van de kap uit h
- 4. Draai de linkerzijde van de kap naar buiten totdat de klemmen van het montagekader aan de rechterzijde van de kap uit de klemsleuven vrijkomen.

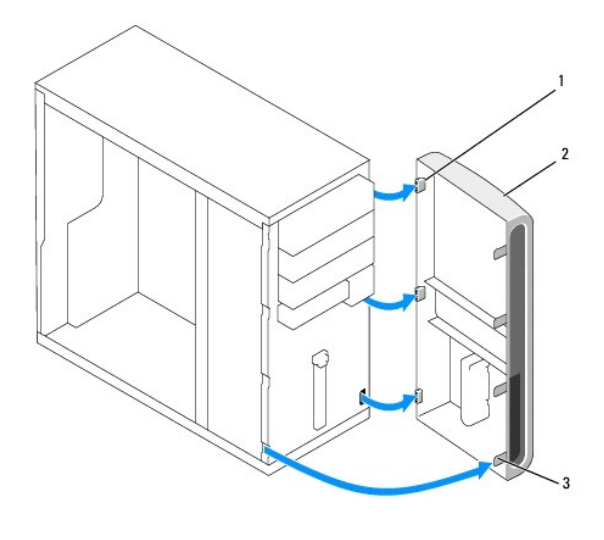

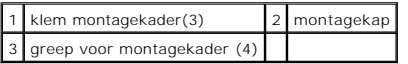

5. Bewaar het montagekader op een veilige locatie.

# <span id="page-1-1"></span>**Het montagekader vervangen**

1. Zet de computer rechtop, lijn het montagekader uit met de sleuven voor de klemmen van het montagekader aan de rechterzijde van het voorpaneel en breng de klemmen in de sleuven aan.

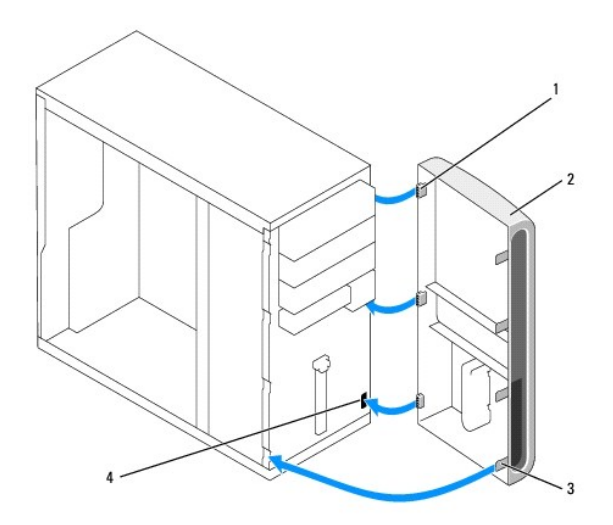

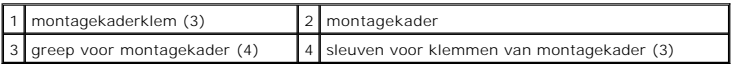

2. Draai de kap van het voorpaneel naar de computer toe totdat de grepen van het montagekader aan de linkerzijde van de kap op hun plaats vastklikken.

3. Voer de stappen uit die zijn beschreven in procedure [Nadat u aan de computer hebt gewerkt.](file:///C:/data/systems/Vos410/du/sm/html/work.htm#wp1182653)

### **PCI- en PCI Express-kaarten verwijderen Onderhoudshandleiding voor de Dell™ Vostro™ 410**

- [Een PCI Express-kaart verwijderen](#page-3-0)
- [Een PCI Express-kaart installeren](#page-4-0)
- [De computer configureren na het verwijderen of installeren van een PCI/PCI Express Card](#page-5-0)

WAARSCHUWING: Volg de veiligheidsinstructies die bij de computer zijn geleverd alvorens u werkzaamheden binnen de computer uitvoert.<br>Raadpleeg voor meer informatie over beste praktijken op het gebied van veiligheid onze we

**A** WAARSCHUWING: Bescherm uzelf tegen elektrische schokken door altijd de stekker van de computer uit het stopcontact te halen voordat u de **kap opent.** 

Uw Dell™ computer is uitgerust met de volgende sleuven voor PCI- en PCI Express-kaarten:

- l Eén PCI Express x16-kaartsleuf
- l Twee PCI Express x1-kaartsleuven (SLOT2, SLOT3)
- l Drie PCI-kaartsleuven (SLOT4, SLOT5, SLOT6)

Zie [Onderdelen van het moederbord](file:///C:/data/systems/Vos410/du/sm/html/work.htm#wp1182852) voor de locaties van kaartsleuven.

### <span id="page-3-0"></span>**Een PCI Express-kaart verwijderen**

- 1. Volg de procedures in [Voordat u aan de computer gaat werken.](file:///C:/data/systems/Vos410/du/sm/html/work.htm#wp1180052)
- 2. Deïnstalleer het stuurprogramma en de software die bij de kaart horen. Raadpleeg voor meer informatie de *Installatie- en snelle referentiegids*.
- 3. Verwijder de computerkap. Zie het gedeelte [De computerkap verwijderen.](file:///C:/data/systems/Vos410/du/sm/html/cover.htm#wp1180476)
- 4. Verwijder de schroef waarmee de kaart aan het chassis is bevestigd.

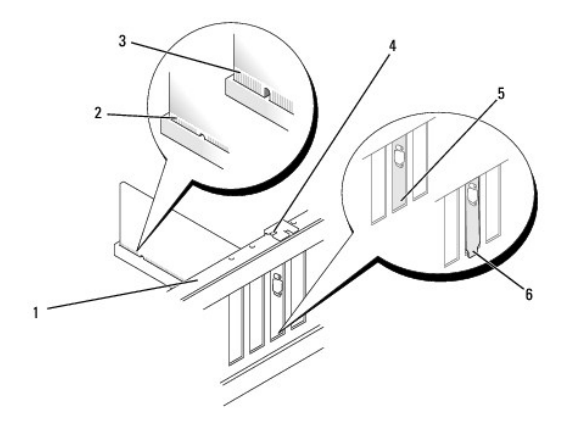

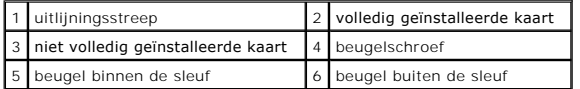

- 5. Verwijder indien nodig de stekkers van alle op de kaart aangesloten kabels.
- 6. Verwijder de kaart als volgt:
	- l In het geval van een PCI-kaart moet u de kaart bij de bovenste hoeken vastpakken en deze voorzichtig uit de aansluiting trekken.
	- l Trek aan het vergrendelingslipje, pak de kaart vast bij de bovenste hoeken en trek deze vervolgens voorzichtig uit de aansluiting.
- 7. Plaats een beugel in de lege kaartsleufopening als u de kaart permanent verwijdert.

**OPMERKING:** Het plaatsen van beugels in lege kaartsleufopeningen is nodig in verband met het FCC-certificaat van de computer. De beugels houden ook stof en vuil tegen.

- 8. Voer de stappen uit die zijn beschreven in procedure [Nadat u aan de computer hebt gewerkt.](file:///C:/data/systems/Vos410/du/sm/html/work.htm#wp1182653)
- 9. Zie [De computer configureren na het verwijderen of installeren van een PCI/PCI Express Card](#page-5-0) voor het voltooien van de verwijderingsprocedure.

# <span id="page-4-0"></span>**Een PCI Express-kaart installeren**

- 1. Volg de procedures in [Voordat u aan de computer gaat werken.](file:///C:/data/systems/Vos410/du/sm/html/work.htm#wp1180052)
- 2. Verwijder de computerkap. Zie het gedeelte [De computerkap verwijderen.](file:///C:/data/systems/Vos410/du/sm/html/cover.htm#wp1180476)
- 3. Als u een nieuwe kaart installeert, moet u de schroef verwijderen waarmee de vulbeugen van de uitbreidingskaart is bevestigd.
- 4. Wanneer u een geïnstalleerde kaart vervangt, dient u de huidige kaart te verwijderen.
- **OPMERKING:** De kaartpositie in de afbeelding is ter indicatie bedoeld en kan afwijken van de werkelijke situatie.
- 5. Maak de kaart klaar voor installatie.

Raadpleeg de documentatie die bij de kaart werd geleverd voor informatie over de configuratie van de kaart, interne aansluitingen, of andere aanpassingen voor uw computer.

**A** WAARSCHUWING: Sommige netwerkadapters starten de computer automatisch op wanneer ze zijn verbonden met een netwerk. Haal de stekker **van de computer uit het stopcontact voordat u een kaart installeert om u te beschermen tegen elektrische schokken.** 

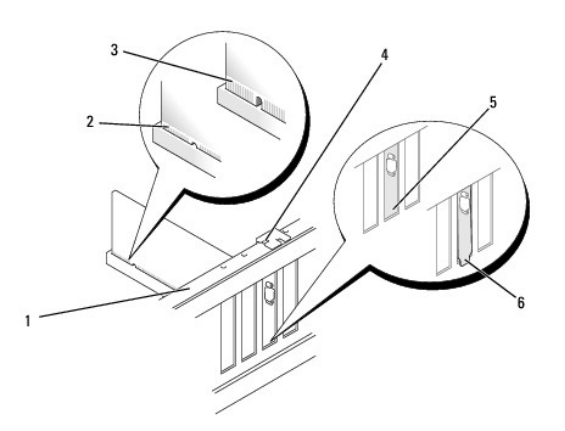

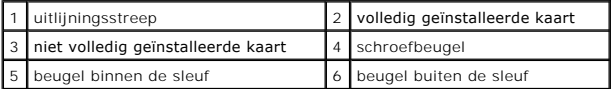

6. Tijdens het installeren van een kaart in de x16-kaartaansluiting moet u de **kaart zodanig plaatsen dat de beveiligingsinkeping zich in één lijn met het**<br>bevestigingslipje bevindt.

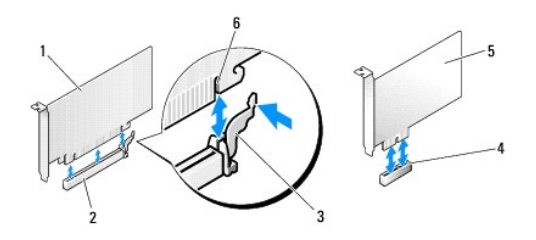

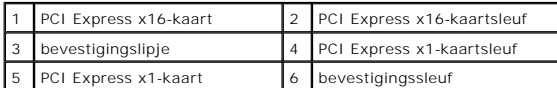

7. Plaats de kaart in de aansluiting en druk deze stevig aan. Controleer of de kaart volledig in de sleuf is geplaatst.

8. Breng de schroef opnieuw aan en zet deze vast om de kaart in de sleuf te bevestigen.

- 9. Sluit alle kabels aan die met de kaart verbonden moeten zijn.
- 10. Raadpleeg de kaartdocumentatie voor informatie over de kabelaansluitingen van de kaart.
- **LET OP:** Geleid geen kabels van kaarten over of achter de kaarten. Kabels die over de kaarten zijn geleid, kunnen er voor zorgen dat de computerkap<br>niet goed sluit of dat er schade aan de apparatuur ontstaat.

11. Voer de stappen uit die zijn beschreven in procedure [Nadat u aan de computer hebt gewerkt.](file:///C:/data/systems/Vos410/du/sm/html/work.htm#wp1182653)

12. Installeer de benodigde stuurprogramma's voor de kaart zoals beschreven in de kaartdocumentatie.

# <span id="page-5-0"></span>**De computer configureren na het verwijderen of installeren van een PCI/PCI Express Card**

**OPMERKING:** Raadpleeg de *Installatie- en snelle referentiegids* voor meer informatie over de locaties van aansluitingen.Raadpleeg de documentatie die<br>bij de kaart werd geleverd voor meer informatie over het installeren v

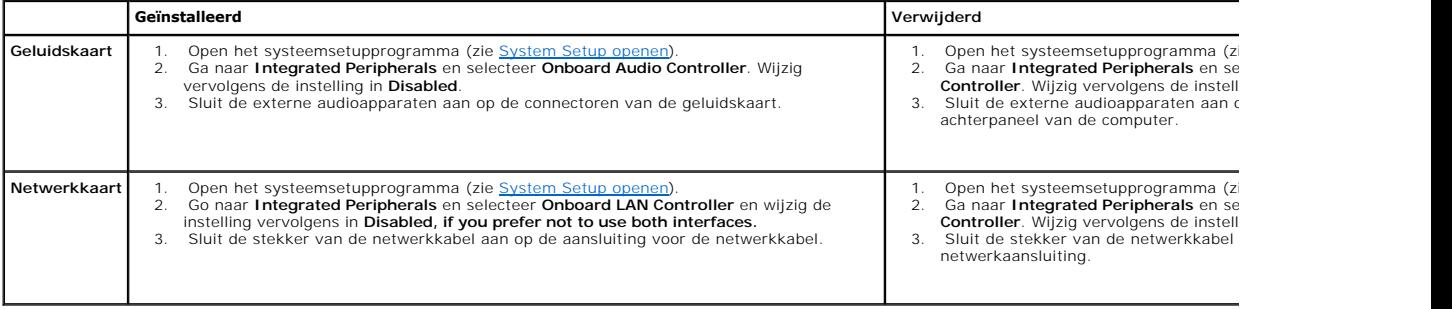

 **(batterij)** 

**Onderhoudshandleiding voor de Dell™ Vostro™ 410** 

- **O** [De batterij verwijderen](#page-6-0)
- O De batterij vervang
- WAARSCHUWING: Volg de veiligheidsinstructies die bij de computer zijn geleverd alvorens u werkzaamheden binnen de computer uitvoert.<br>Raadpleeg voor meer informatie over beste praktijken op het gebied van veiligheid onze we
- WAARSCHUWING: **Een nieuwe batterij kan exploderen als deze niet goed wordt geïnstalleerd. Vervang batterijen alleen door batterijen van<br>hetzelfde of een vergelijkbaar type, zoals aanbevolen door de fabrikant. Gooi gebruikt**

Een knoopcelbatterij handhaaft informatie over computerconfiguratie, datum en tijd. De batterij gaat enkele jaren mee. Vervang de batterij, wanneer u de tijd<br>en datum herhaaldelijk opnieuw moet instellen als u de computer

# <span id="page-6-0"></span>**De batterij verwijderen**

- 1. Maak een notitie van alle schermen in het systeemsetupprogramma (zie [System Setup openen](file:///C:/data/systems/Vos410/du/sm/html/syssetup.htm#wp1181345)) zodat u de juiste instellingen kunt herstellen tijdens.
- 2. Volg de procedures in [Voordat u aan de computer gaat werken.](file:///C:/data/systems/Vos410/du/sm/html/work.htm#wp1180052)
- 3. Verwijder de computerkap (zie [De computerkap verwijderen](file:///C:/data/systems/Vos410/du/sm/html/cover.htm#wp1180476)).
- 4. Zoek naar de batterijhouder (zie [Onderdelen van het moederbord](file:///C:/data/systems/Vos410/du/sm/html/work.htm#wp1182852)).
- **LET OP:** Als u de batterij met een stomp voorwerp uit de houder wrikt, dient u op te letten dat u het moederbord niet met dat voorwerp aanraakt. Zorg<br>ervoor dat het voorwerp tussen de batterij en de houder is geplaatst vo

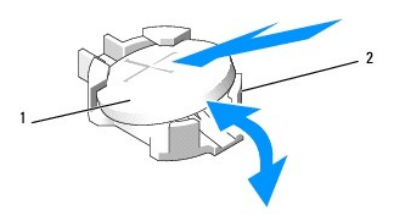

1 batterij (positieve kant) 2 batterijvergrendelingslipjes (4)

- 5. Druk twee van de batterijvergrendelingslipjes voorzichtig naar buiten om de batterij uit het compartiment vrij te maken.
- 6. Verwijder de batterij uit de computer en dank deze op juiste wijze af.

# <span id="page-6-1"></span>**De batterij vervangen**

- 1. Plaats de nieuwe batterij in de houder met de "+"-zijde naar boven en klik de batterij vervolgens op zijn plaats. Controleer of de batterij door beide vergrendelingslipjes wordt vastgehouden.
- 2. Voer de stappen uit die zijn beschreven in procedure [Nadat u aan de computer hebt gewerkt.](file:///C:/data/systems/Vos410/du/sm/html/work.htm#wp1182653)
- 3. Ga naar de systeeminstellingen (zie [System Setup openen](file:///C:/data/systems/Vos410/du/sm/html/syssetup.htm#wp1181345)) en herstel de instellingen die u hebt geregistreerd in. Voer daarnaast de juiste datum het juiste tijdstip in.

### **online contact opnemen Onderhoudshandleiding voor de Dell™ Vostro™ 410**

U neemt als volgt contact op met Dell voor zaken op het gebied van verkoop, technische ondersteuning of klantenservice:

- 1. Ga naar **support.dell.com**.
- 2. Zoek naar uw land of regio in het vervolgkeuzemenu Choose A Country/Region (Kies een land/regio) onderaan de pagina.
- 3. Klik aan de linkerzijde van de pagina op **Contact Us** (Contact opnemen).
- 4. Selecteer de gewenste dienst- of ondersteuningslink.
- 5. Selecteer voor u meest geschikte methode om contact met Dell op te nemen.

### **Computerkap Onderhoudshandleiding voor de Dell™ Vostro™ 410**

- [De computerkap verwijderen](#page-8-0)
- O De computerkap terugplaatse
- WAARSCHUWING: Volg de veiligheidsinstructies die bij de computer zijn geleverd alvorens u werkzaamheden binnen de computer uitvoert.<br>Raadpleeg voor meer informatie over beste praktijken op het gebied van veiligheid onze we
- **WAARSCHUWING: Bescherm uzelf tegen elektrische schokken door altijd de stekker van de computer uit het stopcontact te halen voordat u de kap opent.**
- **WAARSCHUWING: Maak geen gebruik van de computer als er een computerhoes of -kap is verwijderd, zoals de computerbehuizing, montagekaders, beugels of voorpanelen.**

**LET OP:** Zorg ervoor dat er voldoende ruimte aanwezig is voor het systeem wanneer de kap is verwijderd — minimaal. 30 cm aan ruimte op het<br>bureaublad

### <span id="page-8-0"></span>**De computerkap verwijderen**

- 1. Volg de procedures in [Voordat u aan de computer gaat werken.](file:///C:/data/systems/Vos410/du/sm/html/work.htm#wp1180052)
- 2. Leg de computer op zijn zijde met de computerkap naar boven gericht.
- 3. Verwijder de twee schroeven waarmee het FlexDock is bevestigd.

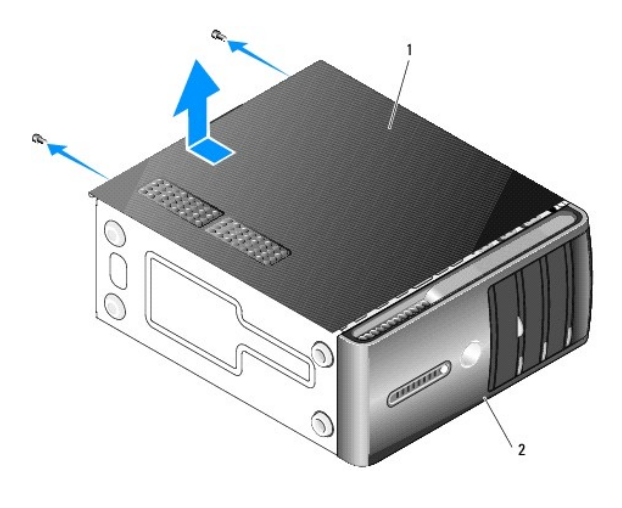

computerkap 2 montagekap

4. Maak de computerkap los door deze van de voorzijde van de computer omhoog te trekken.

5. Bewaar de kap op een veilige plaats.

# <span id="page-8-1"></span>**De computerkap terugplaatsen**

- 1. Controleer of alle kabels zijn aangesloten en haal kabels uit de weg.
- 2. Controleer of er geen gereedschap of extra onderdelen in de computer achterblijven.
- 3. Lijn de lipjes aan de onderzijde van de computerbehuizing uit met de sleuven langs de zijkant van de computer.
- 4. Druk de computerbehuizing naar beneden en schuif deze naar de voorzijde van de computer totdat u voelt dat de computerbehuizing goed vastzit.
- 5. Controleer of de computerbehuizing op juiste wijze is aangebracht.
- 6. Draai de twee schroeven aan waarmee de computerkap is bevestigd.
- 7. Volg de procedures in [Nadat u aan de computer hebt gewerkt.](file:///C:/data/systems/Vos410/du/sm/html/work.htm#wp1182653)

### **Processor**

**Onderhoudshandleiding voor de Dell™ Vostro™ 410** 

- **O** [De processor verwijderen](#page-10-0)
- $\bullet$  De
- WAARSCHUWING: Volg de veiligheidsinstructies die bij de computer zijn geleverd alvorens u werkzaamheden binnen de computer uitvoert.<br>Raadpleeg voor meer informatie over beste praktijken op het gebied van veiligheid onze we
- ٥ **LET OP**: Voer onderstaande stappen alleen uit als u vertrouwd bent met de procedures voor verwijdering en terugplaatsing van hardware. Wanneer u<br>deze stappen onjuist uitvoert, kan het moederbord beschadigd raken. Raadplee onderhoud.

# <span id="page-10-0"></span>**De processor verwijderen**

- 1. Volg de procedures in [Voordat u aan de computer gaat werken.](file:///C:/data/systems/Vos410/du/sm/html/work.htm#wp1180052)
- 2. Verwijder de computerkap (zie [De computerkap verwijderen](file:///C:/data/systems/Vos410/du/sm/html/cover.htm#wp1180476)).
- WAARSCHUWING: Hoewel de warmteafleiding van een plastic hoes is voorzien, kan deze tijdens een normale werking van de computer zeer **heet worden. Laat de warmteafleiding enige tijd afkoelen alvorens deze aan te raken.**
- 3. Verwijder de stekkers van de stroomkabels uit de POWER- en 12V\_ATXP- aansluiting (zie het gedeelte <u>Onderdelen van het moederbord</u>) op het<br>moederbord.
- 4. Verwijder de processorventilator en warmteafleiding uit de computer (zie [Verwijder de warmteafleiding van de processor\)](file:///C:/data/systems/Vos410/du/sm/html/fans.htm#wp1180155).

**OPMERKING:** Tenzij er een nieuwe warmteafleiding voor de nieuwe processor is benodigd, moet u de oorspronkelijke warmteafleiding gebruiken wanneer u de processor vervangt.

- 5. Druk de ontgrendelingshefboom naar beneden en naar buiten om deze vrij te maken uit het lipje waarmee deze wordt vastgehouden.
- 6. Open de kap van de processor, indien aanwezig.

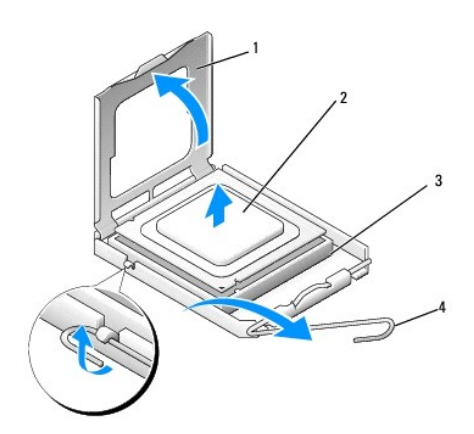

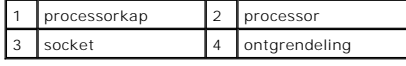

- **LET OP:** Wanneer u de processor vervangt, mag u geen pennen binnen het processorcontact aanraken, en mogen er geen objecten op de pennen in Θ het contact vallen.
- 7. Til de processor omhoog om deze uit het contact te verwijderen en berg deze op in een antistatische verpakking.

Laat de ontgrendeling uitgeklapt staan, zodat de nieuwe processor in de socket kan worden geplaatst.

### <span id="page-11-0"></span>**De processor vervangen**

**LET OP:** Zorg dat u geaard bent door een van de ongeschilderde metalen oppervlakken aan de achterzijde van de computer aan te raken.

● LET OP: Plaats de processor op de juiste wijze in de socket; zo voorkomt u blijvende schade aan de processor en de computer wanneer u de computer inschakelt.

- 1. Volg de procedures in [Voordat u aan de computer gaat werken.](file:///C:/data/systems/Vos410/du/sm/html/work.htm#wp1180052)
- 2. Unpack the new processor, being careful not to touch the underside of the processor.

**LET OP**: De socketpinnen zijn kwetsbaar. Voorkom schade door de processor op juiste wijze uit te lijnen met de socket en geen onnodige kracht te<br>gebruiken tijdens het aanbrengen van de processor. Voorkom aanraking of verb

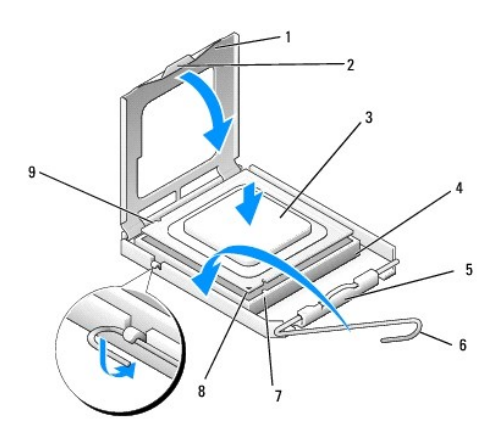

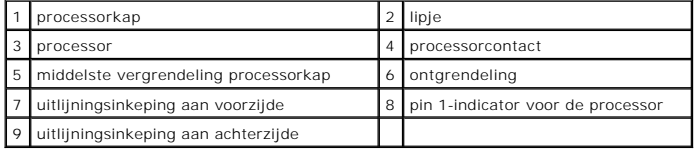

3. Draai de ontgrendelingshefboom totdat het mogelijk is om de kap van de processor te openen.

- 4. U moet de de uitlijningsinkepingen aan de voorzijde en achterzijde van de processor uitlijnen met de uitlijningsinkepingen aan de voorzijde en achterzijde van het contact.
- 5. Lijn de pin 1-hoeken van de processor uit met die van het contact.

**LET OP:** Voorkom schade door de processor op juiste wijze uit te lijnen met het contact en geen onnodige kracht te gebruiken tijdens het aanbrengen van de processor.

6. Schuif de processor voorzichtig in de socket en controleer of de processor op juiste wijze is aangebracht.

7. Wanneer de processor goed op zijn plek zit, dient u de processorkap te sluiten.

Controleer of het lipje op de processorkap onder de middelste kapvergrendeling op het contact is geplaatst.

- 8. Kantel de ontgrendelinghefboom terug in de richting van het contact en klik deze vast om de processor vast te zetten.
- 9. Verwijder het thermisch vet aan de onderzijde van de warmteafleiding.

**LET OP:** Breng nieuw thermisch vet aan. De aanwezigheid van thermisch vet is van groot belang voor de thermische hechting die is vereist voor een optimale werking van de processor.

10. Breng het nieuwe thermisch vet op de bovenzijde van de processor aan.

- 11. Plaats de processorventilator en de warmteafleiding terug (zie [De warmteafleider van de processor vervangen](file:///C:/data/systems/Vos410/du/sm/html/fans.htm#wp1180446)).
- **LET OP:** Controleer of de processorventilator en warmteafleiding op juiste wijze zijn geïnstalleerd en goed vastzitten.
- 12. Voer de stappen uit die zijn beschreven in procedure [Nadat u aan de computer hebt gewerkt.](file:///C:/data/systems/Vos410/du/sm/html/work.htm#wp1182653)
- 13. Controleer of de computer naar behoren werkt door Dell Diagnostics uit te voeren. Zie Raadpleeg de *Installatie- en snelle referentiegids* voor instructies met betrekking tot Dell Diagnostics.

### **Stations**

### **Onderhoudshandleiding voor de Dell™ Vostro™ 410**

- [Over de stations en schijven binnen uw computer](#page-13-0)
- [Vaste schijven](#page-14-0)
- **O** [Diskettestation](#page-16-0)
- **O** [Mediakaartlezer](#page-19-0)
- [Optische schijf](#page-21-0)
- WAARSCHUWING: Volg de veiligheidsinstructies die bij de computer zijn geleverd alvorens u werkzaamheden binnen de computer uitvoert. **Raadpleeg voor meer informatie over beste praktijken op het gebied van veiligheid onze website over de naleving van wet-en regelgeving op www.dell.com/regulatory\_compliance.**

**WAARSCHUWING: Bescherm uzelf tegen elektrische schokken door altijd de stekker van de computer uit het stopcontact te halen voordat u de kap opent.** 

### <span id="page-13-0"></span>**Over de stations en schijven binnen uw computer**

Uw computer biedt ondersteuning voor een combinatie van de volgende apparaten:

- l Maximaal twee 3,5 inch vaste SATA-schijven
- l Maximaal drie 5,25 inch optische SATA-schijven (met een maximum van twee 3,5 inch tegelijk geïnstalleerde vaste SATA-schijven)
- l Een optioneel diskettestation of een optionele mediakaartlezer(FlexBay)

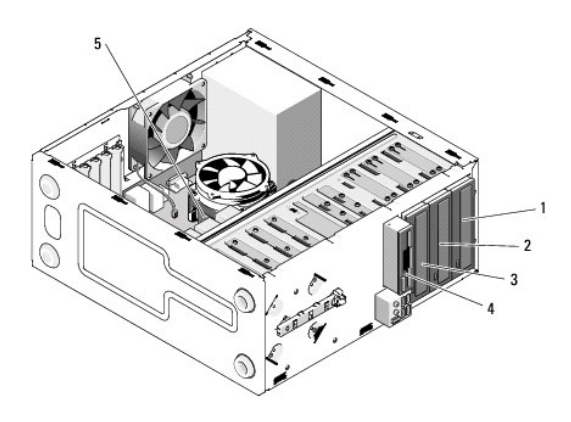

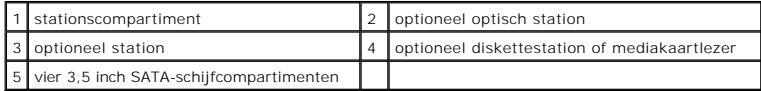

### **Aanbevolen kabelverbindingen voor schijven**

- l Sluit vaste sATA-schijven aan op de aansluitingen op het moederbord die zijn aangeduid met "SATA0," "SATA1," "SATA2" of "SATA3".
- l Sluit SATA cd-/ of dvd-stations aan op de aansluitingen op het moederbord die zijn aangeduid met "SATA4" of "SATA5".

### **Schijfkabels aansluiten**

When you install a drive, you connect two cables—a DC power cable and a data cable—to the back of the drive.

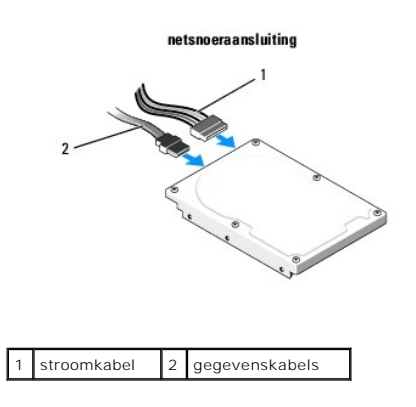

### **Stekkers van interfacekabels voor schijven**

De stationskabelaansluitingen zijn voorzien van pinnen voor een juiste aansluiting. Lijn de kabelstekker en de aansluiting op de schijf goed met elkaar uit voordat u deze aansluit.

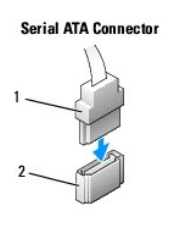

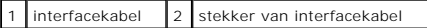

# **Schijfkabels aansluiten en verwijderen**

Wanneer u een SATA-gegevenskabel verwijdert, moet u de kabel verwijderen met behulp van het treklipje.

De stekkers van de SATA-interfacekabel zijn voorzien van pinnen voor een juiste aansluiting, dat wil zeggen dat een inkeping of een ontbrekende pin op een aansluiting overeenkomt met een pin op de andere stekker.

# <span id="page-14-0"></span>**Vaste schijven**

WAARSCHUWING: Volg de veiligheidsinstructies die bij de computer zijn geleverd alvorens u werkzaamheden binnen de computer uitvoert.<br>Raadpleeg voor meer informatie over beste praktijken op het gebied van veiligheid onze we **www.dell.com/regulatory\_compliance.** 

**WAARSCHUWING: Bescherm uzelf tegen elektrische schokken door altijd de stekker van de computer uit het stopcontact te halen voordat u de kap opent.** 

**LET OP:** Plaats de schijf niet op een harde ondergrond, zodat schade wordt voorkomen. Plaats de schijf in plaats daarvan op een zachte ondergrond, zoals schuimrubber.

**LET OP:** Maak een back-up van uw bestanden alvorens u met deze procedure van start gaat indien u een vaste schijf vervangt die gegevens bevat die u wilt behouden.

Controleer de documentatie van de schijf om te verifiëren dat deze geconfigureerd is voor uw computer.

# **Een vaste schijf verwijderen**

- 1. Volg de procedures in [Voordat u aan de computer gaat werken.](file:///C:/data/systems/Vos410/du/sm/html/work.htm#wp1180052)
- 2. Verwijder de computerkap (zie [De computerkap verwijderen](file:///C:/data/systems/Vos410/du/sm/html/cover.htm#wp1180476)).
- 3. Verwijder de stekkers van de stroom- en vaste-schijfkabels uit het station.

4. Verwijder de stekker van de batterijkabel los uit het moederbord.

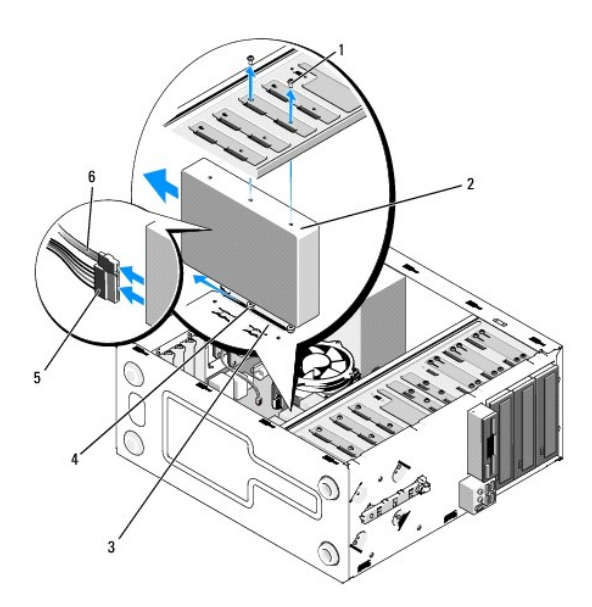

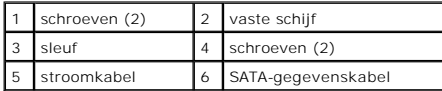

- 5. Verwijder de twee schroeven waarmee de vaste schijf aan de linkerzijde van het schijfcompartiment is bevestigd.
- 6. Schuif de vaste schijf in de richting van de voorzijde van de computer naar buiten.
- 7. Als de schijfconfiguratie door het verwijderen van deze schijf wordt gewijzigd, moet u de instellingen van het systeemsetupprogramma overeenkomstig<br>wijzigen. Wanneer u het systeem opnieuw start, moet u het systeemsetupp
- 8. Voer de stappen uit die beschreven zijin in [Nadat u aan de computer hebt gewerkt.](file:///C:/data/systems/Vos410/du/sm/html/work.htm#wp1182653)

# **Een vaste schijf toevoegen of vervangen**

- 1. Volg de procedures in [Voordat u aan de computer gaat werken.](file:///C:/data/systems/Vos410/du/sm/html/work.htm#wp1180052)
- 2. Verwijder de computerkap (zie [De computerkap verwijderen](file:///C:/data/systems/Vos410/du/sm/html/cover.htm#wp1180476)).
- 3. Raadpleeg de documentatie die bij de schijf werd geleverd om na te gaan of deze voor uw computer is geconfigureerd.
- 4. Breng de twee schroeven in de voorste en middelste schroefgaten aan de rechterzijde van de vaste schijf aan en draai deze vast.
- 5. Schuif de vaste schijf in het schijfcompartiment en lijn de twee schroeven aan de rechterzijde van de vaste schijf uit met de sleuf van het schijfcompartiment.
- 6. Lijn de gaten aan de linkerzijde van de vaste schijf uit met de gaten in de behuizing van het schijfcompartiment en breng de twee schroeven aan om de vaste schijf aan het schijfcompartiment te bevestigen.

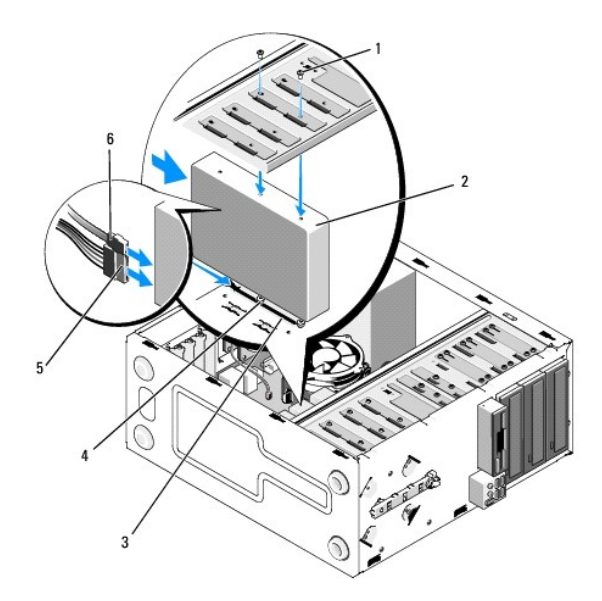

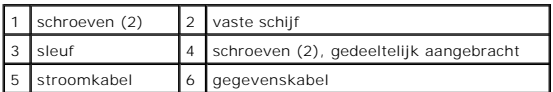

- 7. Sluit de stekker van de stroom- en gegevenskabel op het optisch station aan.
- 8. Sluit de kabel van de ventilator aan op het moederbord.
- 9. Controleer alle connectoren om er zeker van te zijn dat de kabels stevig vastzitten.
- 10. Plaats de computerkap terug (zie [De computerkap terugplaatsen](file:///C:/data/systems/Vos410/du/sm/html/cover.htm#wp1180718)).

**LET OP:** Om een netwerkkabel aan te sluiten moet u eerst de stekker van de kabel op de netwerkpoort of het netwerkcontact aansluiten en vervolgens de stekker van het andere uiteinde van de kabel op de computer aansluiten.

- 11. Sluit uw computer en apparaten aan op het lichtnet en zet deze vervolgens aan.
- 12. Raadpleeg de documentatie die bij de schijf wordt geleverd voor instructies over het installeren van eventuele software die noodzakelijk is voor het functioneren van de vaste schijf.
- 13. Raadpleeg het systeemsetupprogramma om te controleren of de schrijfconfiguratie is gewijzigd (zie [System Setup openen\)](file:///C:/data/systems/Vos410/du/sm/html/syssetup.htm#wp1181345).

# <span id="page-16-0"></span>**Diskettestation**

- WAARSCHUWING: Volg de veiligheidsinstructies die bij de computer zijn geleverd alvorens u werkzaamheden binnen de computer uitvoert.<br>Raadpleeg voor meer informatie over beste praktijken op het gebied van veiligheid onze we
- **WAARSCHUWING: Bescherm uzelf tegen elektrische schokken door altijd de stekker van de computer uit het stopcontact te halen voordat u de kap opent.**

# **Een diskettestation verwijderen**

- 1. Volg de procedures in [Voordat u aan de computer gaat werken.](file:///C:/data/systems/Vos410/du/sm/html/work.htm#wp1180052)
- 2. Verwijder de computerkap (zie [De computerkap verwijderen](file:///C:/data/systems/Vos410/du/sm/html/cover.htm#wp1180476)).
- 3. Verwijder het montagekader van het beeldscherm (zie [Het montagekader vervangen](file:///C:/data/systems/Vos410/du/sm/html/bezel.htm#wp1180347)).

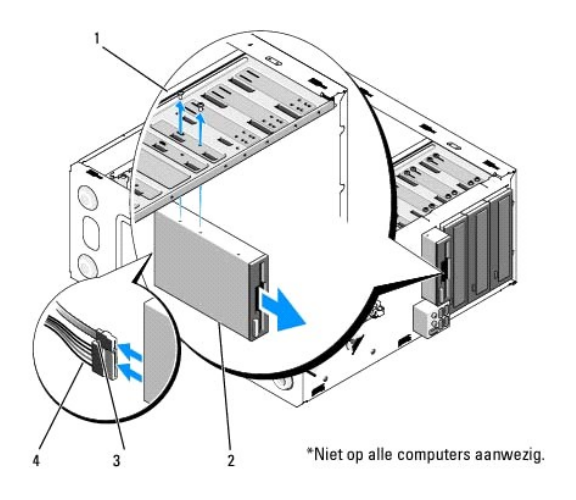

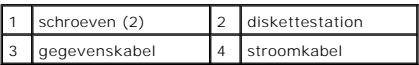

- 4. Koppel de stroom- en gegevenskabels aan de achterzijde van het diskettestation los.
- 5. Verwijder de stekker van de batterijkabel uit het moederbord.
- 6. Verwijder de twee schroeven waarmee het diskettestation is bevestigd.
- 7. Schuif het cd-/dvd-station via de voorzijde van de computer naar buiten.
- 8. Als u de schijf niet vervangt, moet u het inzetstuk voor het schijfpaneel opnieuw installeren (zie [Mediakaartlezer\)](#page-19-0).
- 9. Installeer het montagekader opnieuw (zie [De computerkap terugplaatsen\)](file:///C:/data/systems/Vos410/du/sm/html/cover.htm#wp1180718).
- 10. Voer de stappen uit die zijn beschreven in procedure [Nadat u aan de computer hebt gewerkt.](file:///C:/data/systems/Vos410/du/sm/html/work.htm#wp1182653)
- 11. Raadpleeg het systeemsetupprogramma om na te gaan of de instellingen voor de diskette zijn gewijzigd (zie [System Setup openen](file:///C:/data/systems/Vos410/du/sm/html/syssetup.htm#wp1181345)).

# **Een diskettestation toevoegen of vervangen**

- 1. Volg de procedures in [Voordat u aan de computer gaat werken.](file:///C:/data/systems/Vos410/du/sm/html/work.htm#wp1180052)
- 2. Verwijder de computerkap (zie [De computerkap verwijderen](file:///C:/data/systems/Vos410/du/sm/html/cover.htm#wp1180476)).
- 3. Verwijder het montagekader van het beeldscherm (zie [Het montagekader verwijderen\)](file:///C:/data/systems/Vos410/du/sm/html/bezel.htm#wp1180291).
- 4. Als u een nieuw diskettestation installeert in plaats van het te vervangen, moet u de afbreekbare metalen plaat van de FlexBay verwijderen (zie De afbreekbare metalen plaat van de FlexBay verwijderen).
- 5. Schuif het diskettestation zachtjes op zijn plaats in de FlexBay aan de voorzijde van de computer.
- 6. Lijn de schroefgaten in het diskettestation uit met de schroefgaten aan de linkerzijde van de FlexBay-sleuf.
- 7. Breng de twee schroeven aan en zet deze vast om het diskettestation te bevestigen.
- 8. Sluit de stroom- en gegevenskabels aan op het optische station.
- 9. Sluit het andere uiteinde van de gegevenskabel aan op de aansluiting op het moederbord die is aangeduid met "FLOPPY" (zie Onderdelen van het moederbord).

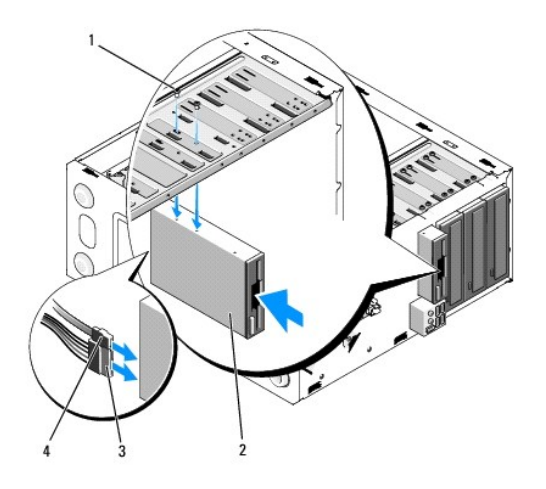

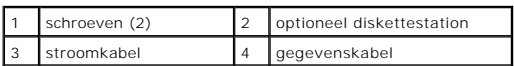

- 10. Controleer alle kabelaansluitingen en haal kabels uit de weg om te voorkomen dat de luchtstroom tussen de ventilator en de ventilatieopeningen wordt geblokkeerd.
- 11. Installeer het montagekader opnieuw (zie [Het montagekader vervangen\)](file:///C:/data/systems/Vos410/du/sm/html/bezel.htm#wp1180347)
- 12. Voer de stappen uit die bescheven zijn in procedure [Nadat u aan de computer hebt gewerkt](file:///C:/data/systems/Vos410/du/sm/html/work.htm#wp1182653).
- 13. Raadpleeg de documentatie die bij de schijf wordt geleverd voor instructies over het installeren van eventuele software die noodzakelijk is voor het functioneren van de vaste schijf.
- 14. Ga naar de systeeminstellingen (zie [System Setup openen](file:///C:/data/systems/Vos410/du/sm/html/syssetup.htm#wp1181345)) en selecteer de gewenste optie bij **Diskette Drive** (Diskettestation).
- 15. Controleer of de computer naar behoren werkt door Dell Diagnostics uit te voeren. Zie Raadpleeg de *Installatie- en snelle referentiegids* voor instructies met betrekking tot Dell Diagnostics.

### <span id="page-18-0"></span>**De afbreekbare metalen plaat van de FlexBay verwijderen**

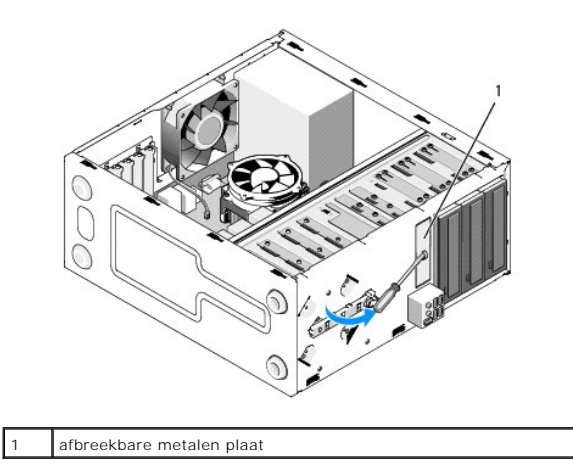

Lijn de punt van een kruiskopschroevendraaier uit met de sleuf op de afbreekbare metalen plaat en draai de schroevendraaier naar buiten om de metalen plaat te verwijderen.

### **Het inzetstuk van het stationspaneel opnieuw aanbrengen**

Verwijder het inzetstuk van het stationspaneel los door de linkerzijde van het inzetstuk uit het chassis naar buiten te duwen.

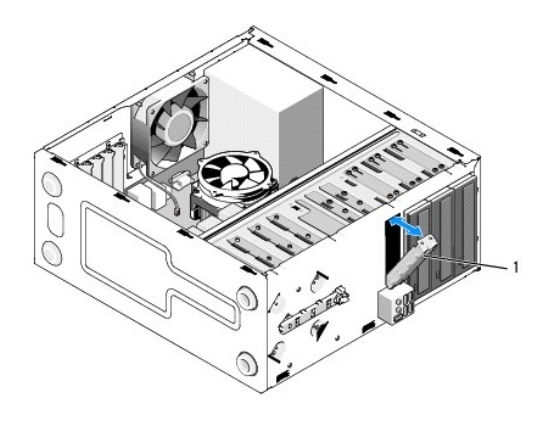

1 inzetstuk van stationspaneel (optioneel)

### <span id="page-19-1"></span>**Het inzetstuk van het stationspaneel opnieuw aanbrengen**

- 1. Lijn het inzetstuk voor het stationspaneel uit met de zijkanten van de sleuf van het stationscompartiment.
- 2. Druk het inzetstuk van het stationspaneel naar binnen totdat deze op zijn plaats vastklikt.

**OPMERKING:** Om aan de FCC-richtijnen te voldoen, verdient het de aanbeveling om het inzetstuk van het stationspaneel opnieuw aan te brengen wanneer het FlexDock uit de computer is verwijderd.

### <span id="page-19-0"></span>**Mediakaartlezer**

- WAARSCHUWING: Volg de veiligheidsinstructies die bij de computer zijn geleverd alvorens u werkzaamheden binnen de computer uitvoert.<br>Raadpleeg voor meer informatie over beste praktijken op het gebied van veiligheid onze we
- **WAARSCHUWING: Bescherm uzelf tegen elektrische schokken door altijd de stekker van de computer uit het stopcontact te halen voordat u de kap opent.**

### **Een mediakaartlezer verwijderen**

- 1. Volg de procedures in [Voordat u aan de computer gaat werken.](file:///C:/data/systems/Vos410/du/sm/html/work.htm#wp1180052)
- 2. Verwijder de computerkap (zie [De computerkap verwijderen](file:///C:/data/systems/Vos410/du/sm/html/cover.htm#wp1180476)).
- 3. Verwijder het montagekader van het beeldscherm (zie [Het montagekader verwijderen\)](file:///C:/data/systems/Vos410/du/sm/html/bezel.htm#wp1180291)

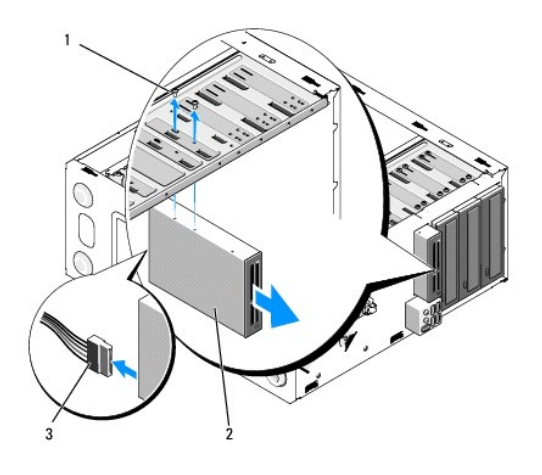

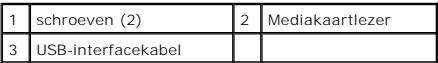

- 4. Sluit de FlexBay USB-kabel aan op de achterkant van de mediakaartlezer aan op de USB-connector (F\_USB5) voor de mediakaartlezer op het moederbord (zie [Onderdelen van het moederbord\)](file:///C:/data/systems/Vos410/du/sm/html/work.htm#wp1182852).
- 5. Verwijder de twee schroeven waarmee de mediakaartlezer is bevestigd.
- 6. Schuif de mediakaartlezer via de voorzijde van de computer naar buiten.
- 7. Als u de mediakaartlezer niet opnieuw installeert, moet u het inzetstuk van het stationspaneel opnieuw aanbrengen.
- 8. Installeer het montagekader opnieuw (zie [Het montagekader vervangen\)](file:///C:/data/systems/Vos410/du/sm/html/bezel.htm#wp1180347).
- 9. Voer de stappen uit die zijn beschreven in procedure [Nadat u aan de computer hebt gewerkt.](file:///C:/data/systems/Vos410/du/sm/html/work.htm#wp1182653)

### **Een mediakaartlezer toevoegen of vervangen**

- 1. Volg de procedures in [Voordat u aan de computer gaat werken.](file:///C:/data/systems/Vos410/du/sm/html/work.htm#wp1180052)
- 2. Verwijder de computerkap (zie [De computerkap verwijderen](file:///C:/data/systems/Vos410/du/sm/html/cover.htm#wp1180476)).
- 3. Verwijder het montagekader van het beeldscherm (zie [Het montagekader verwijderen\)](file:///C:/data/systems/Vos410/du/sm/html/bezel.htm#wp1180291).
- 4. Als u een nieuwe mediakaartlezer installeert in plaats van een mediakaart te vervangen, moet u de afbreekbare plaat van de FlexBay verwijderen (zie<br>De afbreekbare metalen plaat van de FlexBay verwijderen). atalen plaat van
- 5. Verwijder de mediakaartlezer uit de verpakking.
- 6. Schuif de mediakaartlezer zachtjes in de FlexBay-sleuf via de voorzijde van de computer.
- 7. Lijn de schroefgaten in de mediakaartlezer uit met de schroefgaten in de FlexBay.
- 8. Breng de twee schroeven aan en draai deze vast om de mediakaartlezer te bevestigen.

**OPMERKING:** Installeer de mediakaartlezer voordat de FlexBay-kabel wordt aangesloten.

9. Sluit de FlexBay USB-kabel aan op de achterkant van de mediakaartlezer aan op de USB-connector (F\_USB5) voor de mediakaartlezer op het moederbord (zie [Onderdelen van het moederbord\)](file:///C:/data/systems/Vos410/du/sm/html/work.htm#wp1182852).

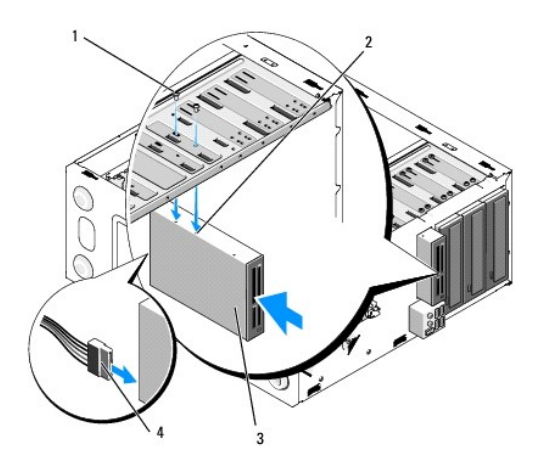

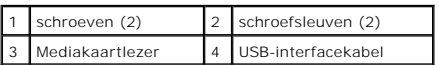

10. Installeer het montagekader opnieuw (zie [Het montagekader vervangen\)](file:///C:/data/systems/Vos410/du/sm/html/bezel.htm#wp1180347).

11. Voer de stappen uit die zijn beschreven in procedure [Nadat u aan de computer hebt gewerkt.](file:///C:/data/systems/Vos410/du/sm/html/work.htm#wp1182653)

# <span id="page-21-0"></span>**Optische schijf**

WAARSCHUWING: Volg de veiligheidsinstructies die bij de computer zijn geleverd alvorens u werkzaamheden binnen de computer uitvoert.<br>Raadpleeg voor meer informatie over beste praktijken op het gebied van veiligheid onze we

**WAARSCHUWING: Bescherm uzelf tegen elektrische schokken door altijd de stekker van de computer uit het stopcontact te halen voordat u de kap opent.** 

### **Een optisch station verwijderen**

- 1. Volg de procedures in [Voordat u aan de computer gaat werken.](file:///C:/data/systems/Vos410/du/sm/html/work.htm#wp1180052)
- 2. Verwijder de computerkap (zie [De computerkap verwijderen](file:///C:/data/systems/Vos410/du/sm/html/cover.htm#wp1180476)).
- 3. Verwijder het montagekader van het beeldscherm (zie [Het montagekader vervangen](file:///C:/data/systems/Vos410/du/sm/html/bezel.htm#wp1180347)).
- 4. Verwijder de stekker van de kabel van het optisch station uit de aansluiting op het moederbord.
- 5. Verwijder de stekker van de stroomkabel en de gegevenskabel van het optische station uit de achterzijde van het station.

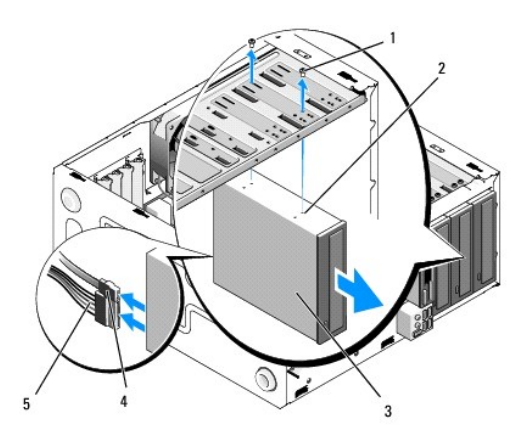

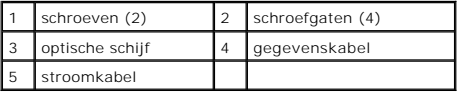

- 6. Verwijder de twee schroeven uit het optische-stationcompartiment.
- 7. Duw het optische station door de voorzijde van de computer naar buiten.
- 8. Als u het station niet vervangt, moet u het inzetstuk voor het stationspaneel vervangen (zie Het inzetstuk van het stationspaneel opnieuw aanbrengen).
- 9. Installeer het montagekader opnieuw (zie [Het montagekader vervangen\)](file:///C:/data/systems/Vos410/du/sm/html/bezel.htm#wp1180347).
- 10. Plaats de computerkap terug (zie [De computerkap terugplaatsen](file:///C:/data/systems/Vos410/du/sm/html/cover.htm#wp1180718)).

**LET OP:** Om een netwerkkabel aan te sluiten moet u eerst de stekker van de kabel op de netwerkpoort of het netwerkcontact aansluiten en vervolgens de stekker van het andere uiteinde van de kabel op de computer aansluiten.

- 11. Sluit uw computer en apparaten aan op het lichtnet en zet deze vervolgens aan.
- 12. Configureer de stations in het systeemsetupprogramma (zie [System Setup openen](file:///C:/data/systems/Vos410/du/sm/html/syssetup.htm#wp1181345)).

### **Een optisch station toevoegen of vervangen**

- 1. Volg de procedures in [Voordat u aan de computer gaat werken.](file:///C:/data/systems/Vos410/du/sm/html/work.htm#wp1180052)
- 2. Verwijder de computerkap (zie [De computerkap verwijderen](file:///C:/data/systems/Vos410/du/sm/html/cover.htm#wp1180476)).
- 3. Verwijder het montagekader van het beeldscherm (zie [Het montagekader verwijderen\)](file:///C:/data/systems/Vos410/du/sm/html/bezel.htm#wp1180291).
- 4. Schuif het station voorzichtig op zijn plaats.
- 5. Lijn de schref van het optische station uit met de sleuven in het optische schijf-compartiment.
- 6. Plaats de drie schroeven terug op de optische schijf en draai ze vast.
- 7. Sluit de stekker van de stroom- en gegevenskabel op het optisch station aan.
- 8. Sluit de gegevenskabel aan op de aansluiting op het moederbord.

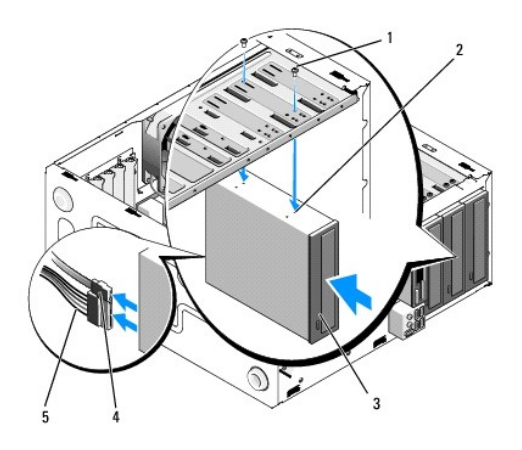

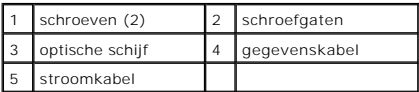

9. Installeer het montagekader opnieuw (zie [Het montagekader vervangen\)](file:///C:/data/systems/Vos410/du/sm/html/bezel.htm#wp1180347).

- 10. Voer de stappen uit die zijn beschreven in procedure [Nadat u aan de computer hebt gewerkt.](file:///C:/data/systems/Vos410/du/sm/html/work.htm#wp1182653)
- 11. Raadpleeg de documentatie die bij de schijf wordt geleverd voor instructies over het installeren van eventuele software die noodzakelijk is voor het functioneren van de vaste schijf.
- 12. Ga naar het systeemsetupprogramma (zie [System Setup openen](file:///C:/data/systems/Vos410/du/sm/html/syssetup.htm#wp1181345)) en selecteer de gewenste optie bij **Drive** (Station).
- 13. Controleer of de computer naar behoren werkt door Dell Diagnostics uit te voeren. Zie Raadpleeg de *Installatie- en snelle naslaggids* voor instructies met betrekking tot Dell Diagnostics.

# **Het inzetstuk van het stationspaneel verwijderen**

Maak het inzetstuk van het paneel van het optisch station lso door het uit het chassis naar buiten te duwen.

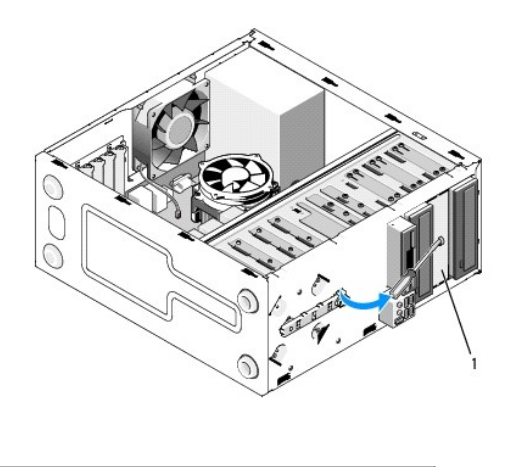

1 inzetstuk voor paneel van optisch station (optioneel)

# **Het inzetstuk van het stationspaneel opnieuw aanbrengen**

1. Lijn het inzetstuk van het optisch station uit met de lege compartimentopening.

2. Breng twee schroeven aan en draai deze vast om het inzetstuk van het optisch paneel te bevestigen.

**WAARSCHUWING: Om aan de FCC-richtijnen te voldoen, verdient het de aanbeveling om het inzetstuk van het stationspaneel opnieuw aan te brengen wanneer het FlexDock uit de computer is verwijderd.** 

# **Ventilatoren**

**Onderhoudshandleiding voor de Dell™ Vostro™ 410** 

- [Verwijder de warmteafleiding van de processor](#page-25-0)
- O De warmteafleider van de proc
- **O** [Verwijder de chassisventilator](#page-26-1)
- **O** [De chassisventilator vervangen](#page-27-0)
- WAARSCHUWING: Volg de veiligheidsinstructies die bij de computer zijn geleverd alvorens u werkzaamheden binnen de computer uitvoert.<br>Raadpleeg voor meer informatie over beste praktijken op het gebied van veiligheid onze we **www.dell.com/regulatory\_compliance.**

WAARSCHUWING: Om een elektrische schok, verwonding door bewegende ventilatorschoepen of ander onverwacht letsel te voorkomen, moet u<br>de stekker van de computer altijd uit het stopcontact verwijderen alvorens u de computerk

### <span id="page-25-0"></span>**Verwijder de warmteafleiding van de processor**

- 1. Volg de procedures in [Voordat u aan de computer gaat werken.](file:///C:/data/systems/Vos410/du/sm/html/work.htm#wp1180052)
- 2. Verwijder de computerkap (zie [De computerkap verwijderen](file:///C:/data/systems/Vos410/du/sm/html/cover.htm#wp1180476)).
- 3. Verwijder de kabel van de ventilator uit het moederbord.
- 4. Draai de vier schroeven los waarmee de warmteafleiding aan het moederbord is bevestigd.
- WAARSCHUWING: Hoewel de warmteafleiding van een plastic hoes is voorzien, kan deze tijdens een normale werking van de computer zeer<br>heet worden. Laat de warmteafleiding enige tijd afkoelen alvorens deze aan te raken.
- **LET OP**: Mogelijk is er sprake van een flinke laag thermisch vet tussen de procesor en warmteafleiding. Om schade aan de processor te voorkomen,<br>moet u geen overmatige kracht gebruiken wanneer u de warmteafleiding van de
- 5. Draai de warmtegeleiding voorzichtig omhoog en verwijder deze uit de computer. Leg de warmteafleiding ondersteboven neer met het thermisch vet naar boven gericht.

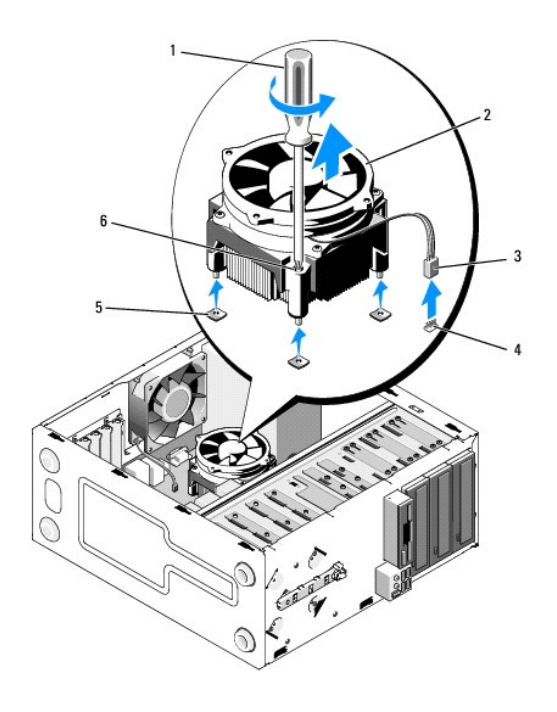

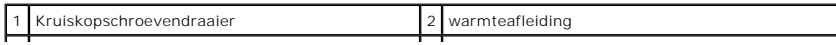

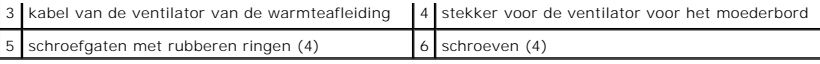

**LET OP:** Tenzij er een nieuwe warmteafleiding voor de nieuwe processor is benodigd, moet u de oorspronkelijke warmteafleiding gebruiken wanneer u de processor vervangt.

# <span id="page-26-0"></span>**De warmteafleider van de processor vervangen**

- 1. Verwijder de computerkap indien u dit nog niet hebt gedaan (zie [De computerkap verwijderen](file:///C:/data/systems/Vos410/du/sm/html/cover.htm#wp1180476)).
- 2. Breng waar nodig thermisch vet op de warmteafleiding aan.
- 3. Lijn de vier schroeven op de warmtegeleiding uit met de gaten en rubberen ringen op het moederbord.

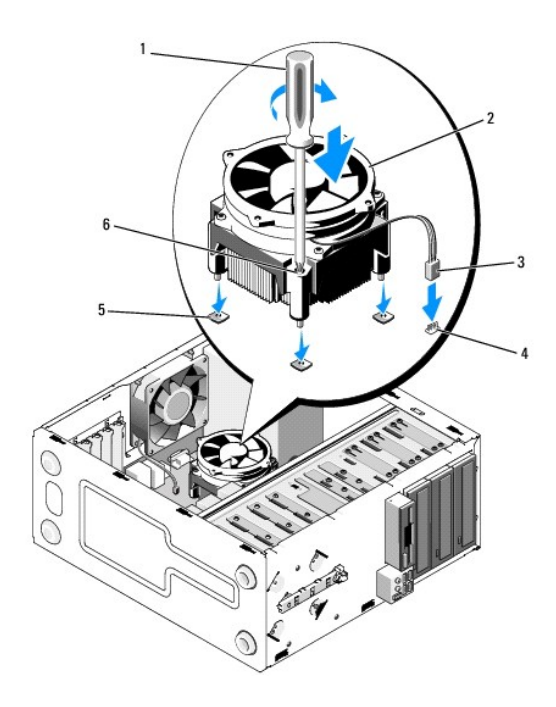

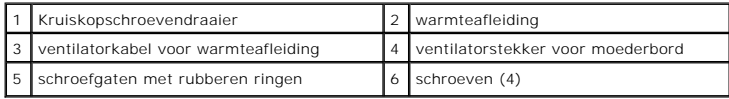

- 4. Draai de schroeven gelijkmatig aan om de warmteafleiding aan het moederbord te bevestigen.
- **LET OP:** Zorg ervoor dat de warmteafleiding op juiste wijze is aangebracht en stevig vastzit.
- 5. Sluit de stekker van de ventilatorkabel op het moederbord aan (zie [Onderdelen van het moederbord](file:///C:/data/systems/Vos410/du/sm/html/work.htm#wp1182852)).
- 6. Voer de stappen uit die zijn beschreven in procedure [Nadat u aan de computer hebt gewerkt.](file:///C:/data/systems/Vos410/du/sm/html/work.htm#wp1182653)

# <span id="page-26-1"></span>**Verwijder de chassisventilator**

- 1. Volg de procedures in [Voordat u aan de computer gaat werken.](file:///C:/data/systems/Vos410/du/sm/html/work.htm#wp1180052)
- 2. Verwijder de computerkap (zie [De computerkap verwijderen](file:///C:/data/systems/Vos410/du/sm/html/cover.htm#wp1180476)).
- 3. Verwijder de stekker van de ventilatorkabel uit het moederbord.
- 4. Houd de chassisventilator op zijn plek vast en verwijder de vier schroeven waarmee de ventilator aan het chassis is bevestigd.
- 5. Til de ventilator uit het chassis.

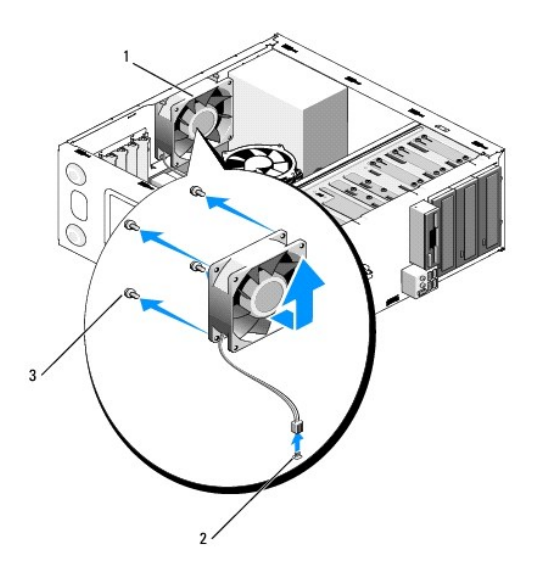

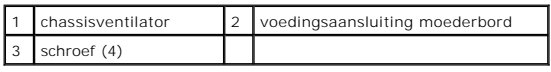

# <span id="page-27-0"></span>**De chassisventilator vervangen**

- 1. Verwijder de computerkap als u dat nog niet hebt gedaan (zie [De computerkap verwijderen](file:///C:/data/systems/Vos410/du/sm/html/cover.htm#wp1180476)).
- 2. Houd de chassisventilator op zijn plaats vast, breng de de vier schroeven in het chassis aan en draai deze vast.

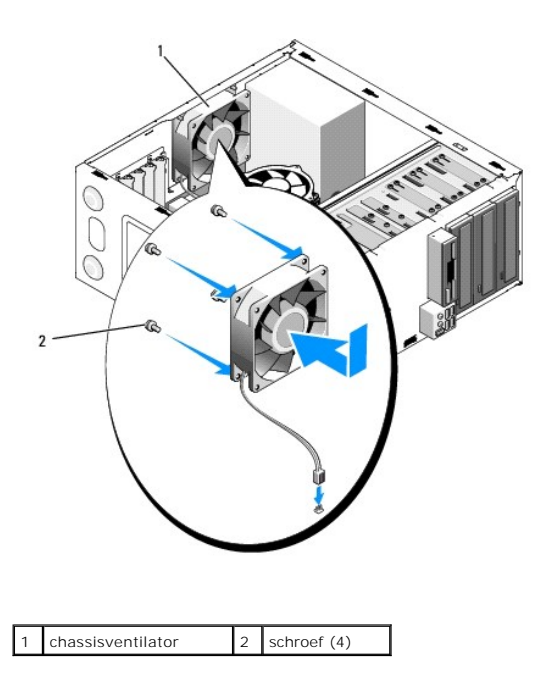

- 3. Sluit de stekker van de ventilatorkabel op het moederbord aan (zie [Onderdelen van het moederbord](file:///C:/data/systems/Vos410/du/sm/html/work.htm#wp1182852)).
- 4. Voer de stappen uit die zijn beschreven in procedure [Nadat u aan de computer hebt gewerkt.](file:///C:/data/systems/Vos410/du/sm/html/work.htm#wp1182653)

# **I/O-paneel**

**Onderhoudshandleiding voor de Dell™ Vostro™ 410** 

- [Het I/O-paneel aan de voorzijde van de comptuer verwijderen](#page-29-0)
- Het I/O-voorp
- WAARSCHUWING: Volg de veiligheidsinstructies die bij de computer zijn geleverd alvorens u werkzaamheden binnen de computer uitvoert.<br>Raadpleeg voor meer informatie over beste praktijken op het gebied van veiligheid onze we
- WAARSCHUWING: Bescherm uzelf tegen elektrische schokken door altijd de stekker van de computer uit het stopcontact te halen voordat u de **kap opent.**

### <span id="page-29-0"></span>**Het I/O-paneel aan de voorzijde van de comptuer verwijderen**

**OPMERKING:** Maak een notitie van alle kabelverbindingen voordat u kabels verwijderd, zodat u deze op eenvoudige wijze opnieuw kunt aanbrengen wanneer u het nieuwe I/O-paneel installeert.

- 1. Volg de procedures in [Voordat u aan de computer gaat werken.](file:///C:/data/systems/Vos410/du/sm/html/work.htm#wp1180052)
- 2. Verwijder de computerkap (zie [De computerkap verwijderen](file:///C:/data/systems/Vos410/du/sm/html/cover.htm#wp1180476))
- 3. Verwijder het montagekader van het beeldscherm (zie [Het montagekader verwijderen\)](file:///C:/data/systems/Vos410/du/sm/html/bezel.htm#wp1180291).

**LET OP:** Wanneer u het I/O-paneel uit de computer schuift, moet u uiterst voorzichtig te werk gaan om schade aan de kabelstekkers en de geleidingsklemmen van de kabels te voorkomen.

- 4. Verwijder de stekkers van de kabels van het I/O-paneel uit het moederbord.
- 5. Verwijder de schroef waarmee het I/O-paneel is bevestigd.
- 6. Schuif het I/O-paneel opzij om de klem van het I/O-paneel los te maken uit de bijbehorende sleuf.
- 7. Verwijder het I/O-paneel en de kabels voorzichtig uit het chassis.

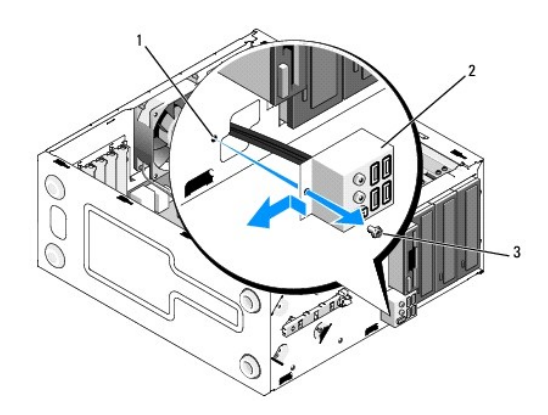

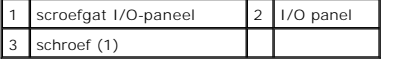

# <span id="page-29-1"></span>**Het I/O-voorpaneel vervangen**

1. Breng de kabels van het I/O-paneel in het chassis aan via de sleuf van het I/O-paneel. Lijn de klem van het I/O-paneel uit met de klemsleuf van het I/O-paneel en duw deze in de sleuf naar binnnn.

**LET OP:** Zorg ervoor dat de kabelstekkers en de kabelgeleidingsklemmen niet beschadigd raken wanneer u het I/O-paneel uit de computer schuift.

- 2. Breng de schroef opnieuw aan en zet deze vast om het I/O-paneel aan het chassis te bevestigen.
- 3. Sluit de kabels opnieuw op het moederbord aan.
- 4. Installeer het montagekader opnieuw (zie [Het montagekader vervangen\)](file:///C:/data/systems/Vos410/du/sm/html/bezel.htm#wp1180347).
- 5. Voer de stappen uit die zijn beschreven in procedure [Nadat u aan de computer hebt gewerkt.](file:///C:/data/systems/Vos410/du/sm/html/work.htm#wp1182653)
- 6. Controleer of de compter naar behoren functioneert door Dell Diagnostics uit te voeren. Raadpleeg de *Installatie- en snelle referentiegids* voor instructies met betrekking tot Dell Diagnostics.

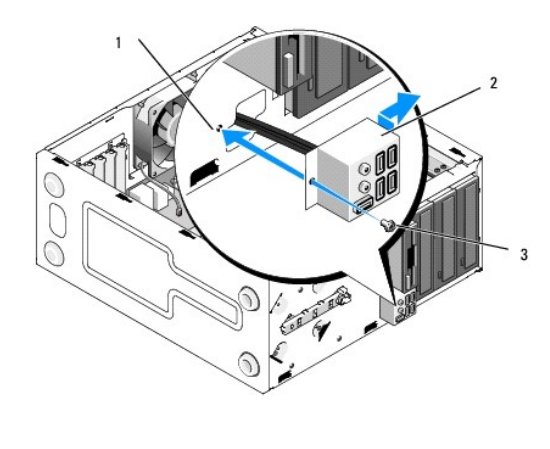

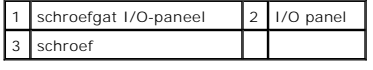

#### **Geheugen**

**Onderhoudshandleiding voor de Dell™ Vostro™ 410** 

- [Geheugenmodules verwijderen](#page-31-0)
- **Een geheugenmodule toe**
- WAARSCHUWING: Volg de veiligheidsinstructies die bij de computer zijn geleverd alvorens u werkzaamheden binnen de computer uitvoert.<br>Raadpleeg voor meer informatie over beste praktijken op het gebied van veiligheid onze we

### <span id="page-31-0"></span>**Geheugenmodules verwijderen**

- 1. Volg de procedures in [Voordat u aan de computer gaat werken.](file:///C:/data/systems/Vos410/du/sm/html/work.htm#wp1180052)
- 2. Verwijder de computerkap (zie [De computerkap verwijderen](file:///C:/data/systems/Vos410/du/sm/html/cover.htm#wp1180476))
- 3. Zoek naar de geheugenmodules op het moederbord (zie [Onderdelen van het moederbord\)](file:///C:/data/systems/Vos410/du/sm/html/work.htm#wp1182852).
- 4. Druk de borgklemmen aan de uiteinden van de geheugenmoduleaansluiting naar buiten.

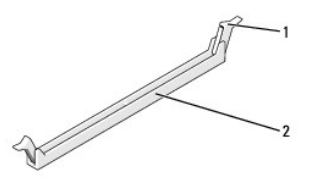

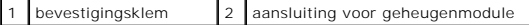

5. Pak de geheugenmodule vast en trek deze omhoog.

Indien de module moeilijk is te verwijderen, dient u de module voorzichtig heen en weer te bewegen terwijl u deze omhoog trekt.

### <span id="page-31-1"></span>**Een geheugenmodule toevoegen of vervangen**

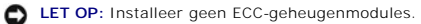

**LET OP**: Wanneer u de originele geheugenmodules tijdens het opwaarderen van uw geheugen uit de computer verwijdert, moet u deze gescheiden<br>houden van nieuwe modules die u hebt, zelfs als u die nieuwe modules van Dell hebt geheugenconfiguraties zijn: Een paar geheugenmodules van overeenkomstige geheugengrootte, geïnstalleerd in DIMM-aansluitingen 0 en 1 of<br>Een paar geheugenmodules van overeenkomstige geheugengrootte, geïnstalleerd in DIMM-aansluitingen 1 en 2, en een a

**OPMERKING:** Als u gemengde paren van geheugenmodules PC2-4300 (DDR2 533-MHz) en PC2-5300 (DDR2 667-MHz) installeert, zullen de modules<br>functioneren op de snelheid van de geheugenmodule met de laagste prestatie.

<sup>1.</sup> Zorg ervoor dat u één enkele geheugenmodule installeert in DIMM- aansluiting 0, de aansluiting die zich het dichtst bij de processor bevindt, voordat u zorg ervoor dat a een enkele geneageminden.

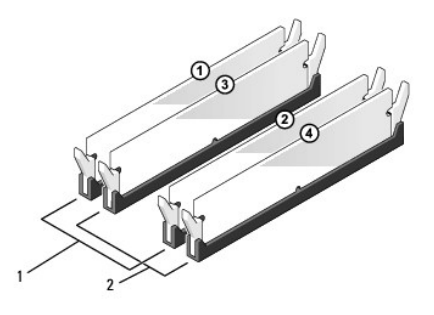

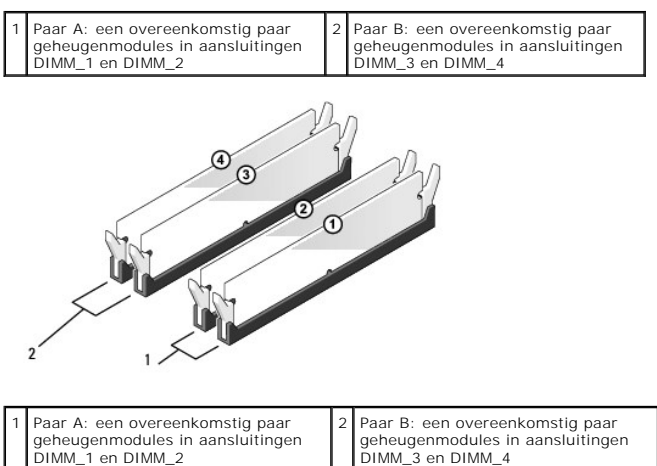

Lijn de inkeping aan de onderkant van de module uit met de horizontale streep in de aansluiting.

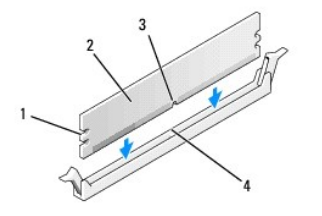

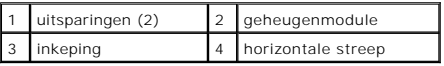

**LET OP:** Druk de geheugenmodule met gelijkmatige druk aan de uiteinden recht naar beneden in de aansluiting om schade aan de module te voorkomen.

2. Druk de module in de aansluiting totdat de module op zijn plaats klikt.

Wanneer u de module juist plaatst, klikken de borgklemmen in de uitsparingen aan de uiteinden van de module.

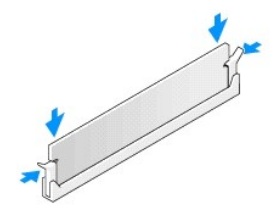

- 3. Voer de stappen uit die zijn beschreven in procedure [Nadat u aan de computer hebt gewerkt.](file:///C:/data/systems/Vos410/du/sm/html/work.htm#wp1182653)
- 4. Meld u aan bij de computer.
- 5. Klik met de rechtermuisknop op het pictogram **Deze computer** op uw Windows-bureaublad en klik op **Eigenschappen**.
- 6. Klik op het tabblad **Algemeen**.
- 7. Controleer de hoeveelheid weergegeven geheugen (RAM), om te verifiëren of het geheugen juist is geïnstalleerd.

### **Voedingseenheid Onderhoudshandleiding voor de Dell™ Vostro™ 410**

- [De voedingseenheid verwijderen](#page-34-0)
- [De voedingseenheid terugplaatsen](#page-34-1)
- [Toewijzing van DC-connectorpinnen van de voedingseenheid](#page-35-0)
- WAARSCHUWING: Volg de veiligheidsinstructies die bij de computer zijn geleverd alvorens u werkzaamheden binnen de computer uitvoert.<br>Raadpleeg voor meer informatie over beste praktijken op het gebied van veiligheid onze we

**WAARSCHUWING: Bescherm uzelf tegen elektrische schokken door altijd de stekker van de computer uit het stopcontact te halen voordat u de kap opent.** 

# <span id="page-34-0"></span>**De voedingseenheid verwijderen**

- 1. Volg de procedures in Voordat u aan de computer
- 2. Verwijder de computerkap (zie [De computerkap verwijderen](file:///C:/data/systems/Vos410/du/sm/html/cover.htm#wp1180476)).
- 3. Verwijder de stekkers van de stroomkabels uit het moederbord en de schijven.
- 4. Noteer de manier waarop de gelijkstroomkabels onder de lipjes in het computerchassis zijn geleid wanneer u deze uit het moederbord, stations en<br>schijven verwijdert. U moet deze kabels op juiste wijze opnieuw aanbrengen
- 5. Verwijder de kabel van de vaste schijf, de gegevenskabel van het cd/dvd- station, de lintkabel van het voorpaneel en alle andere kabels uit de bevestigingsklem aan de zijkant van de stroomvoorziening.
- 6. Verwijder de vier schroeven waarmee de stroomvoorziening aan de achterzijde van het computerchassis is bevestigd.

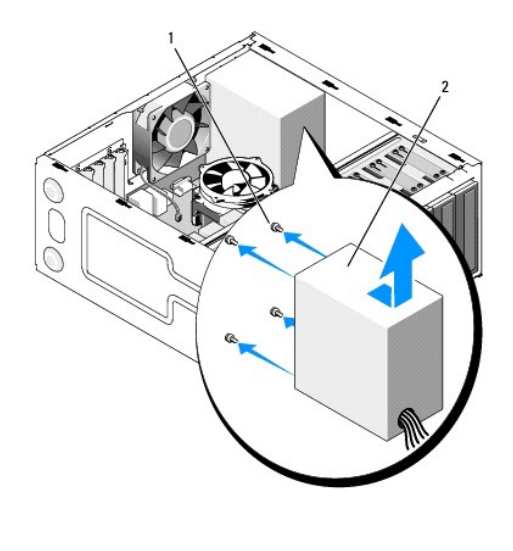

schroeven  $(4)$  2 voedingseenheid

7. Schuif de voeding naar de voorzijde van de computer en til deze eruit.

### <span id="page-34-1"></span>**De voedingseenheid terugplaatsen**

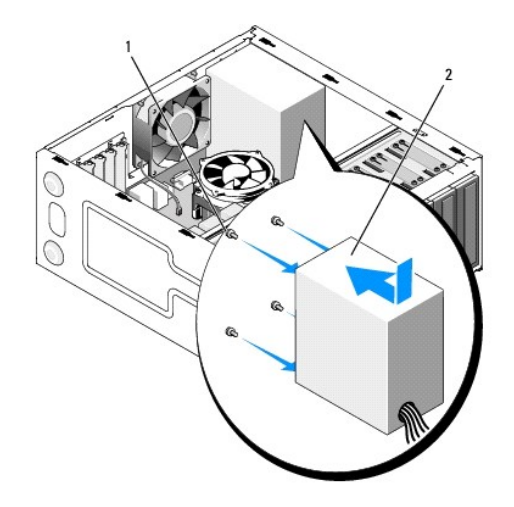

schroeven  $(4)$  2 voedingseenheid

1. Bremg de vervangende stroomvoorziening aan.

2. Breng alle schroeven opnieuw aan en draai deze vast om de stroomvoorziening aan de achterzijde van het computerchassis te bevestigen.

WAARSCHUWING: Als u niet alle schroeven vervangt en vastdraait, loopt u het risico van een elektrische schok, omdat deze schroeven een<br>essentieel onderdeel van de aarding van de computer vormen. **LET OP:** Geleid de gelijkstroomkabels onder de lipjes op het chassis door. De kabels moeten op juiste wijze worden aangebracht om ervoor te zorgen<br>dat deze niet beschadigd raken.

3. Sluit de gelijkstroomkabels opnieuw op het moederbord en de stations en schijven aan.

4. Zet de kabel van de vaste schijf, de kabel van het cd/dvd-station en de kabels van het voorpaneel waar mogelijk vast in de bevestigingsklemmen binnen het chassis.

*C* OPMERKING: Controleer of alle kabels op juiste wijze zijn aangesloten en goed vastzitten.

5. Voer de stappen uit die zijn beschreven in procedure [Nadat u aan de computer hebt gewerkt.](file:///C:/data/systems/Vos410/du/sm/html/work.htm#wp1182653)

- 6. Controleer of de computer naar behoren functioneert door Dell Diagnostics uit te voeren. Raadpleeg de *Installatie- en snelle referentiegids* voor instructies met betrekking tot Dell Diagnostics.
- **WAARSCHUWING: Als u niet alle schroeven vervangt en vastdraait, loopt u het risico van een elektrische schok, omdat deze schroeven een essentieel onderdeel van de aarding van de computer vormen.**

### <span id="page-35-0"></span>**Toewijzing van DC-connectorpinnen van de voedingseenheid**

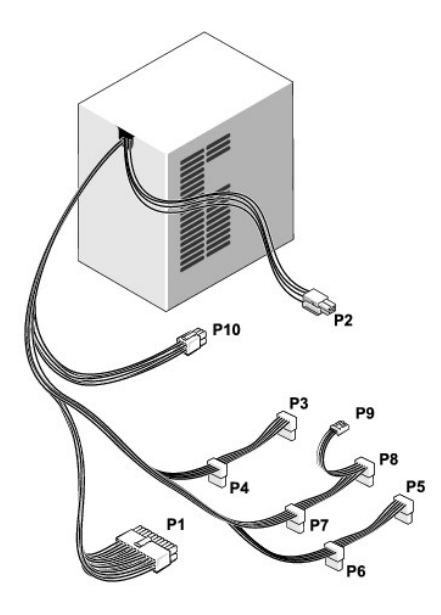

### **DC-voedingsaansluiting P1**

13 14 15 16 17 18 19 20 21 22 23 24

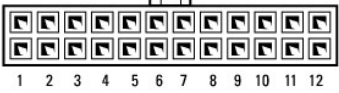

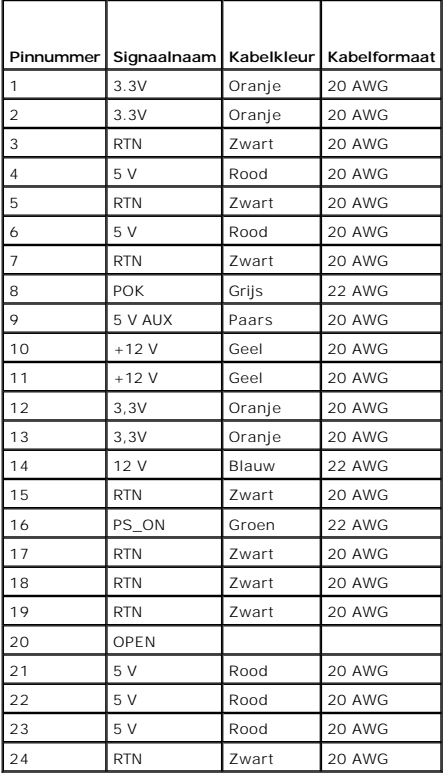

**P2-aansluiting voor stroomkabel**

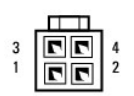

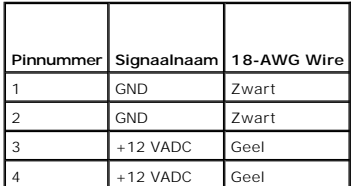

**Stroomaansluitingen P3, P4, P5, P6, P7 en P8**

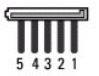

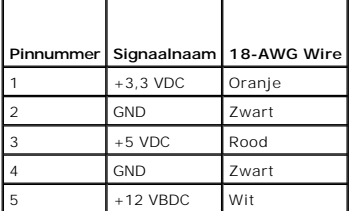

### **Stroomaansluiting P9**

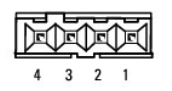

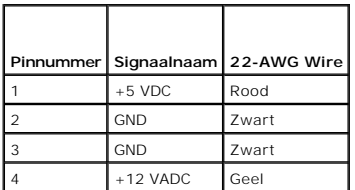

### **Stroomaansluiting P10**

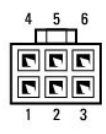

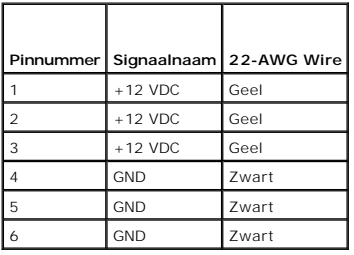

### **Moederbord**

**Onderhoudshandleiding voor de Dell™ Vostro™ 410** 

- [Verwijder het moederbord:](#page-39-0)
- **O** Een moederbord verv
- WAARSCHUWING: Volg de veiligheidsinstructies die bij de computer zijn geleverd alvorens u werkzaamheden binnen de computer uitvoert.<br>Raadpleeg voor meer informatie over beste praktijken op het gebied van veiligheid onze we
- WAARSCHUWING: Om een elektrische schok, verwonding door bewegende ventilatorschoepen of ander onverwacht letsel te voorkomen, moet u<br>de stekker van de computer altijd uit het stopcontact verwijderen alvorens u de computerk

# <span id="page-39-0"></span>**Verwijder het moederbord:**

- 1. Volg de procedures in [Voordat u aan de computer gaat werken.](file:///C:/data/systems/Vos410/du/sm/html/work.htm#wp1180052)
- 2. Zet de computer op zijn rechterkant op een schoon en effen oppervlak.
- 3. Verwijder de computerkap (zie [De computerkap verwijderen](file:///C:/data/systems/Vos410/du/sm/html/cover.htm#wp1180476)).
- 4. Verwijder alle pc-kaarten uit de sleuven van uw computer. Plaats alle kaarten een voor een in een beschermende statisch hoes op.
- 5. Verwijder alle gegevenskabels uit de cd/dvd-stations, diskettestations en vaste schijven die op het moederbord zijn aangesloten.
- 6. Verwijder alle kabels uit het voorpaneel en de FlexBay-module die op het moederbord zijn aangesloten.
- 7. Verwijder de stroomkabels van 12V met 24 pinnen uit het moederbord.
- 8. Als u het moederbord door een ander moederbord vervangt, doet u het volgende:
	- a. Verwijder de processor en warmteafleiding (zie [Verwijder de warmteafleiding van de processor](file:///C:/data/systems/Vos410/du/sm/html/fans.htm#wp1180155)).
	- b. Verwijder de geheugenmodules uit het moederbord (zie [Een geheugenmodule toevoegen of vervangen](file:///C:/data/systems/Vos410/du/sm/html/memory.htm#wp1190251)) en bewaar deze in een beschermende antistatische verpakking.
	- c. Verwijder de processor uit het moederbord (zie [De processor verwijderen](file:///C:/data/systems/Vos410/du/sm/html/cpu.htm#wp1192024)) en bewaar deze in een beschermende antistatische statische verpakking.
- 9. Verwijder de kabel van de ventilator uit het moederbord.
- 10. Verwijder eventuele andere aanwezige kabels uit het moederbord.
- 11. Verwijder de schroeven waarmee het moederbord aan het chassis is bevestigd.

WAARSCHUWING: Het moederbord is uiterst kwetsbaar. Neem uiterste voorzichtigheid in acht wanneer u met het moederbord omgaat.

12. Til het moederbord voorzichtig uit het computerchassis omhoog en bewaar deze in een beschermende antistatische verpakking.

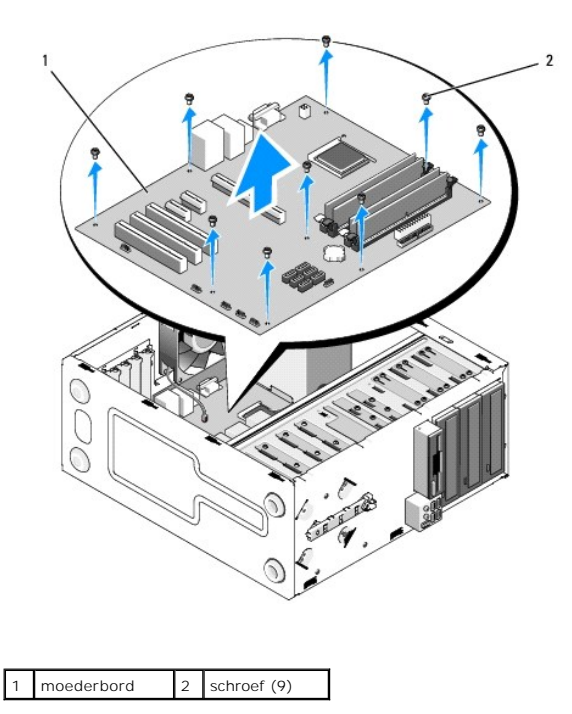

# <span id="page-40-0"></span>**Een moederbord vervangen**

- 1. Volg de procedures in [Voordat u aan de computer gaat werken.](file:///C:/data/systems/Vos410/du/sm/html/work.htm#wp1180052)
- 2. Plaats de computer op zijn rechterzijde op een schoon en effen oppervlak.
- 3. Verwijder indien nodig de computerkap (zie [De computerkap verwijderen](file:///C:/data/systems/Vos410/du/sm/html/cover.htm#wp1180476)).
- 4. Verwijder het moederbord uit zijn verpakking en plaats het in een locatie binnen het computerchassis. Lijn de gaten van het moederbord uit met de<br>schroefgaten in het chassis. Zorg er daarbij voor dat de aansluitingen op

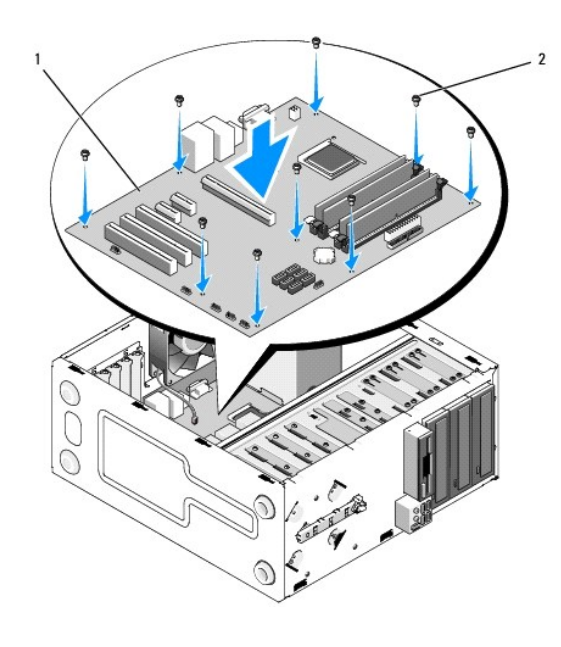

### 1 | moederbord | 2 | schroef (9) |

5. Bevestigd het moederbord aan het chassis met behulp van de schroeven die u eerder uit het moederbord hebt verwijderd. Draai de schroeven niet te stevig aan.

**WAARSCHUWING: Als u niet alle schroeven aanbrengt en op juiste wijze aandraait, is er mogelijk niet genoeg sprake van aarding van het moederbord, hetgeen tot storingen van het besturingssysteem kan leiden.** 

- 6. Sluit de gelijkstroomkabel aan op het moederbord.
- 7. Sluit de kabel van de ventilator aan op het moederbord.
- 8. Sluit alle kabels van het voorpaneel en FlexBay-apparaten op het moederbord aan.
- 9. Sluit alle gegevenskabels van de cd/dvd-stations en vaste schijven op het moederbord aan.
- 10. Als het moederbord wordt vervangen door een ander type moederbord dan u hebt verwijderd, moet u het volgende doen:
	- a. Zoek naar de geheugenmodules op het moederbord (zie [Een geheugenmodule toevoegen of vervangen](file:///C:/data/systems/Vos410/du/sm/html/memory.htm#wp1190251)).
	- b. Installeer de processor op het moederbord (zie [De processor vervangen\)](file:///C:/data/systems/Vos410/du/sm/html/cpu.htm#wp1185394).
	- c. Installeer de processorventilator en de warmteafleiding (zie [De warmteafleider van de processor vervangen\)](file:///C:/data/systems/Vos410/du/sm/html/fans.htm#wp1180446).
- 11. Sluit waar nodig additionele kabels op het moederbord aan.
- 12. Sluit de gelijkstroomkabel aan op het moederbord.
- 13. Installeer alle pc-kaarten in de sleuven van de computer.
- 14. Controleer of alle kabels binnen het computerchassis op juiste wijze zijn aangesloten.
- 15. Voer de stappen uit die zijn beschreven in procedure [Nadat u aan de computer hebt gewerkt.](file:///C:/data/systems/Vos410/du/sm/html/work.htm#wp1182653)
- 16. Controleer of de computer naar behoren werkt door Dell Diagnostics uit te voeren. Zie Raadpleeg de *Installatie- en snelle referentiegids* voor instructies met betrekking tot Diagnostics.

# **System Setup**

### **Onderhoudshandleiding voor de Dell™ Vostro™ 410**

- **O** [Overzicht](#page-42-0)
- **O** System Set
- [System Setup-schermen](#page-42-2)
- [Opties van het System Setup-programma](#page-42-3)
- **[Bootsequence \(Opstartvolgorde\)](#page-44-0)**
- [Vergeten wachtwoorden wissen](#page-44-1)
- [De CMOS-instellingen wissen](#page-45-0)
- [De BIOS flashen](#page-45-1)

# <span id="page-42-0"></span>**Overzicht**

Gebruik System Setup voor de volgende taken:

- l De systeemconfiguratie wijzigen nadat u hardware hebt toegevoegd, gewijzigd of verwijderd
- l Het instellen of wijzigen van een door de gebruiker te selecteren optie, zoals een wachtwoord
- l Het lezen van de huidige hoeveelheid geheugen of het instellen van het type vaste schijf dat is geïnstalleerd

Voordat u System Setup gebruikt, is het verstandig de scherminformatie van System Setup te noteren zodat u deze later ter referentie kunt gebruiken.

**LET OP:** Wijzig de instellingen voor dit programma alleen als u een ervaren computergebruiker bent. Bepaalde wijzigingen kunnen ertoe leiden dat de computer niet langer naar behoren werkt.

# <span id="page-42-1"></span>**System Setup openen**

- 1. Zet de computer aan of start deze opnieuw op.
- 2. Wanneer het blauwe DELL™-logo wordt weergegeven, wacht u totdat de F2-prompt verschijnt.
- 3. Zodra de F2-prompt verschijnt, drukt u meteen op F2.
- **OPMERKING:** De F2-prompt duidt erop dat het toetsenbord is geïnitialiseerd. Deze prompt kan zeer snel verschijnen. Wees dus op het verschijnen<br>ervan beducht en druk op <F2>. Als u te vroeg op F2 drukt, wordt deze toetsaan
- 4. Als u te lang wacht en het logo van het besturingssysteem verschijnt, moet u blijven wachten tot u het bureaublad van Microsoft® Windows® ziet. Sluit<br>vervolgens de computer af (see <u>De computer uitzetten</u>) en probeer he

### <span id="page-42-2"></span>**System Setup-schermen**

In het System Setup-scherm ziet u de huidige of instelbare configuratiegegevens van uw computer. De informatie in het scherm is in drie gedeeltes<br>onderverdeeld: de lijst met opties, het veld met actieve opties en belangrij

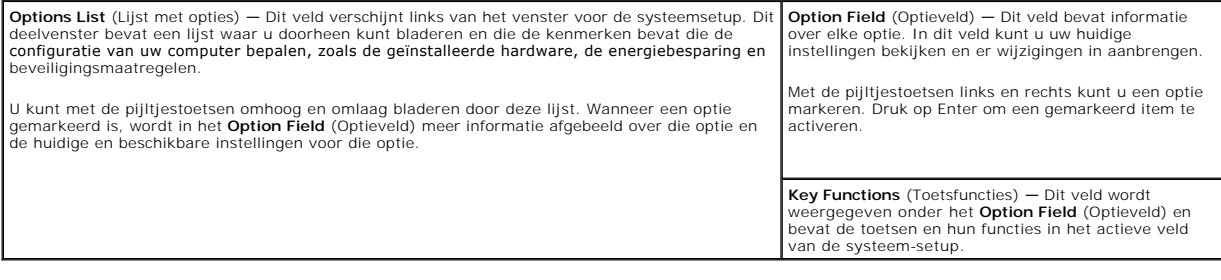

# <span id="page-42-3"></span>**Opties van het System Setup-programma**

**OPMERKING:** Mogelijk worden de items in dit gedeelte niet weergegeven of wijken de items enigszins af van de weergave in dit gedeelte. Dit is afhankelijk van uw computer en de geïnstalleerde apparaten.

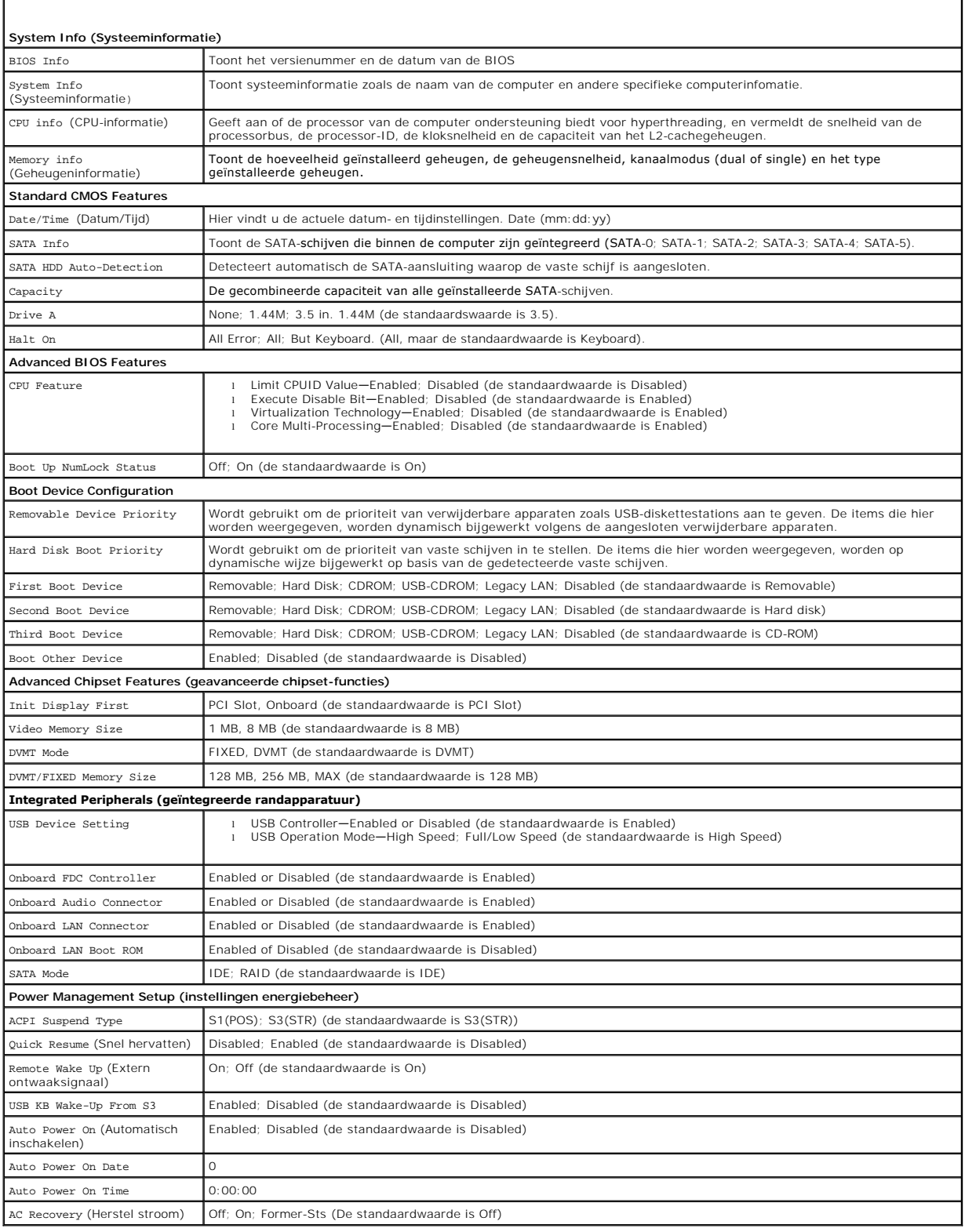

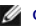

### <span id="page-44-0"></span>**Bootsequence (Opstartvolgorde)**

Deze functie stelt u in staat om de opstartvolgorde voor apparaten te wijzigen.

### **Opties**

- 1 Diskette Drive (Diskettestation) De computer probeert op te starten vanaf het diskettestation. Als de diskette in het station geen opstartbare schijf<br>is, of als er geen diskettestation in de computer is geïnstalleerd,
- 1 Hard Drive (Vaste schijf) De computer wordt opgestart vanaf de primaire vaste schijf. Als de schijf geen besturingssysteem bevat, zal de computer een foutmelding produceren.
- l **CD Drive** (Cd-station) De computer probeert op te starten vanaf het cd-station. Als er zich geen cd of dvd in het station bevindt, of als de cd of dvd geen besturingssysteem bevat, zal de computer een foutmelding afgeven.
- 1 **USB Flash Device** (USB Flash-apparaat) Plaats het geheugenapparaat in een USB-poort en start de computer opnieuw. Wanneer in de<br>rechterbovenhoek van het scherm ஈ12 = Boot Menu verschijnt, drukt u op F12. Het BIOS dete het opstartmenu.

**OPMERKING:** Om te kunnen opstarten vanaf een USB-apparaat, moet het apparaat opstartbaar zijn. Als u zeker wilt weten of een apparaat opstartbaar is, raadpleegt u de documentatie bij het apparaat.

### **Changing Boot Sequence for the Current Boot**

Met deze functie kunt u de computer bijvoorbeeld opdracht geven om op te starten vanaf het cd-station, zodat u de Dell Diagnostics kunt uitvoeren op de cd<br>*Drivers and Utilities*, terwijl u de computer weer wit laten opsta station.

- 1. Als u opstart vanaf een USB-apparaat, sluit u het USB-apparaat aan op een USB-connector.
- 2. Zet de computer aan of start deze opnieuw op.
- 3. Wanneer in de rechterbovenhoek van het scherm F2 = Setup, F12 = Boot Menu verschijnt, drukt u op F12.

Als u te lang wacht en het logo van het besturingssysteem wordt weergegeven, moet u blijven wachten tot u het bureaublad van Microsoft Windows ziet. Sluit vervolgens de computer af en probeer het opnieuw.

Het menu **Boot Device** verschijnt. Dit menu bevat alle beschikbare opstartbronnen. Naast elk apparaat staat een nummer.

4. Onderaan het menu voert u het nummer in van het apparaat dat alleen voor de huidige opstartpoging moet worden gebruikt.

Wanneer u bijvoorbeeld start vanaf een USB-geheugenstick, selecteert u **USB Flash Device** en drukt op <Enter>.

**C** OPMERKING: Om te kunnen opstarten vanaf een USB-apparaat, moet het apparaat opstartbaar zijn. Raadpleeg de documentatie bij het apparaat als u zeker wilt weten of een apparaat opstartbaar is.

### **De opstartvolgorde voor toekomstige opstartprocedures wijzigen**

- 1. Open System Setup (zie [System Setup openen\)](#page-42-1)
- 2. Gebruik de pijltoetsen om het menu **Boot Sequence** (Opstartvolgorde) te markeren en druk vervolgens op <Enter> om het menu te openen.

**OPMERKING:** Noteer de huidige opstartvolgorde voor het geval u deze nadien wilt herstellen.

- 3. Druk op de pijl-omhoog en pijl-omlaag om door de lijst met apparaten te gaan.
- 4. Druk op de spatiebalk om een apparaat in of uit te schakelen (bij ingeschakelde apparaten staat een vinkje in de lijst).
- 5. Druk op plus (+) of minus (–) om een geselecteerd apparaat hoger of lager in de lijst te plaatsen.

### <span id="page-44-1"></span>**Vergeten wachtwoorden wissen**

WAARSCHUWING: Volg de veiligheidsinstructies die bij de computer zijn geleverd alvorens u werkzaamheden binnen de computer uitvoert.<br>Raadpleeg voor meer informatie over beste praktijken op het gebied van veiligheid onze we **www.dell.com/regulatory\_compliance.** 

1. Volg de procedures in Voordat u aan de computer gaat werken

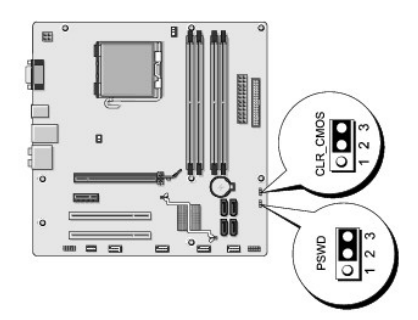

- 2. Verwijder de computerkap (zie [De computerkap verwijderen](file:///C:/data/systems/Vos410/du/sm/html/cover.htm#wp1180476))
- 3. Zoek naar de 2-pins wachtwoordaansluiting op het moederbord.
- 4. Verwijder de jumperstekker met 2 pennen van pen 2 en 3 en plaats deze op pen 1 en pen 2.
- 5. Wacht ongeveer vijf seconden om het wachtwoord te wissen.
- 6. Verwijder de jumperstekker met 2 pennen van pen 1 en pen 2 en plaats deze op pen 2 en pen 3 om de wachtwoordfunctie in te schakelen.
- 7. Plaats de computerkap terug (zie [De computerkap terugplaatsen](file:///C:/data/systems/Vos410/du/sm/html/cover.htm#wp1180718)).
- **LET OP:** Als u een netwerkkabel wilt aansluiten, sluit u de kabel eerst aan op het netwerkapparaat en sluit u de kabel vervolgens aan op de computer.
- 8. Sluit uw computer en apparaten aan op het lichtnet en zet deze vervolgens aan.

### <span id="page-45-0"></span>**De CMOS-instellingen wissen**

- WAARSCHUWING: Volg de veiligheidsinstructies die bij de computer zijn geleverd alvorens u werkzaamheden binnen de computer uitvoert.<br>Raadpleeg voor meer informatie over beste praktijken op het gebied van veiligheid onze we **www.dell.com/regulatory\_compliance.**
- 1. Volg de procedures in Voordat u aan de computer gaat werken
	- *C* OPMERKING: Om de CMOS-instellingen te wissen moet u de stekker van de computer uit het stopcontact verwijderen.
- 2. Verwijder de computerkap (zie [De computerkap verwijderen](file:///C:/data/systems/Vos410/du/sm/html/cover.htm#wp1180476)).
- 3. U kunt als volgt de huidige CMOS-instellingen wissen:
	- a. Zoek naar de CMOS-jumper met 3 pennen on het moederbord (zie [Onderdelen van het moederbord\)](file:///C:/data/systems/Vos410/du/sm/html/work.htm#wp1182852)
	- b. Verwijder de jumperstekker van pen 2 en pen 3 van de CMOS-jumper (CLEAR CMOS).
	- c. Plaats de jumperplug op de CMOS-jumper (CLRCMOS) pen 1 en pen 2 en wacht ongeveer vijf seconden.
	- d. Verwijder de jumperstekker en plaats deze opnieuw op pen 2 en pen 2 van de CMOS-jumper (CLEAR CMOS).
- 4. Plaats de computerkap terug (zie [De computerkap terugplaatsen](file:///C:/data/systems/Vos410/du/sm/html/cover.htm#wp1180718)).
- **LET OP:** Om een netwerkkabel aan te sluiten moet u eerst de stekker van de kabel op de netwerkpoort of het netwerkcontact aansluiten en vervolgens de stekker van het andere uiteinde van de kabel op de computer aansluiten.
- 5. Sluit uw computer en apparaten aan op het lichtnet en zet deze vervolgens aan.

### <span id="page-45-1"></span>**De BIOS flashen**

Het kan nodig zijn om de BIOS te flashen indien een update beschikbaar is of wanneer u het moederbord vervangt.

- 1. Zet de computer aan.
- 2. Zoek naar het updatebestand voor de BIOS van uw computer op de Dell Support-website: **support.dell.com**.
- 3. Klik op **Download Now** (nu downloaden) om het bestand te downloaden.
- 4. Als het venster **Export Compliance Disclaimer** verschijnt, klikt u op **Yes, I Accept this Agreement**.

Het venster **File Download** zal verschijnen.

5. Klik op **Save this program to disk** (dit programma opslaan op schijf)en klik vervolgens op **OK**.

Het venster Save in zal verschijnen.

- 6. Klik op de pijl naar beneden om het menu **Save In** (opslaan in) weer te geven. Selecteer **Desktop** (bureaublad) en klik vervolgens op **Opslaan**. Het bestand wordt naar het bureaublad gedownload.
- 7. Klik op Sluiten wanneer het venster **Download voltooid** verschijnt.

Het bestandspictogram zal op het bureaublad worden weergegeven en zal dezelfde naam hebben als het BIOS-updatebestand dat u hebt gedownload.

8. Dubbelklik op het bestandspictogram op het bureaublad en volg de instructies op het scherm.

**Onderhoudshandleiding voor de Dell™ Vostro™ 410** 

# **Opmerkingen, kennisgevingen en waarschuwingen**

**C OPMERKING:** Een OPMERKING duidt belangrijke informatie aan voor een beter gebruik van de computer.

**LET OP:** Een KENNISGEVING duidt potentiële schade aan hardware of potentieel gegevensverlies aan en vertelt u hoe het probleem kan worden vermeden.

**A** WAARSCHUWING: Een WAARSCHUWING duidt het risico van schade aan eigendommen, lichamelijk letsel of overlijden aan.

Als u een Dell™-computer uit de n-serie hebt aangeschaft, zijn de verwijzingen naar de Microsoft® Windows®-besturingssystemen in dit document niet van toepassing.

### **De informatie in dit document kan zonder voorafgaande kennisgeving worden gewijzigd. © 2008 Dell Inc. Alle rechten voorbehouden.**

Verveelvoudiging op welke wijze dan ook zonder de schriftelijke toestemming van Dell Inc. is strikt verboden.

Merken in deze tekst: *Dell*, het DELL-logo, *Dell MediaDirect, DellConnect,* en Vostro zijn merken van Dell Inc.; Intel, Core, en Celeron zijn gedeponeerde merken van Intel<br>Corporation in de Verenigde Staten en andere lan

Overige handelsmerken en handelsnamen kunnen in dit document worden gebruikt om naar entiteiten te verwijzen die het eigendomsrecht op de merken dan wel de namen van<br>hun producten claimen. Dell Inc. claimt op geen enkele w

#### **Model DCGAF**

**Augustus 2008 Rev. A00**

### **Problemen oplossen Onderhoudshandleiding voor de Dell™ Vostro™ 410**

- $\bullet$  [Hulpmiddelen](#page-48-0)
- **O** [Dell Diagnostics](#page-50-0)
- **[Problemen oplossen](#page-53-0)**
- **O** [De Technische updateservice van Dell](#page-62-0)
- **O** [De Dell Support Utility](#page-62-1)

# <span id="page-48-0"></span>**Hulpmiddelen**

### <span id="page-48-2"></span>**Aan/uit-lampjes**

WAARSCHUWING: Volg de veiligheidsinstructies die bij de computer zijn geleverd alvorens u werkzaamheden binnen de computer uitvoert.<br>Raadpleeg voor meer informatie over beste praktijken op het gebied van veiligheid onze we **www.dell.com/regulatory\_compliance.** 

Het lampje van de aan/uit-knop op de voorkant van de computer licht op en knippert of brandt ononderbroken om verschillende toestanden aan te geven:

- l Zie het gedeelte *Pieptooncodes* als het aan/uit-lampje groen is en de computer niet reageert.
- l Als het aan/uit-lampje blauw knippert, staat de computer in de stand-bymodus. Druk op een toets op het toetsenbord, beweeg de muis of druk op de aan/uit-knop om de normale werking te hervatten.
- l Als het aan/uit-lampje uit is, is de computer uitgeschakeld of krijgt deze geen stroom.
	- ¡ Sluit een uiteinde van de stroomkabel aan op de stroomaansluiting aan de achterzijde van de computer, en sluit het andere uiteinde van de stroomkabel aan op het stopcontact.
	- ¡ Als de computer is aangesloten op een stekkerdoos, gaat u na of de stekkerdoos is aangesloten op een stopcontact en of de stekkerdoos is ingeschakeld.
	- ¡ Omzeil voedingsbeschermingsapparaten, stekkerdozen en verlengkabels om te controleren of de computer aangaat.
	- ¡ Controleer of het stopcontact naar behoren werkt door er een ander apparaat, zoals een lamp, op aan te sluiten.
	- o Controleer of het netsnoer en de kabel van het voorpaneel goed zijn aangesloten op het moederbord (zie [Onderdelen van het moederbord\)](file:///C:/data/systems/Vos410/du/sm/html/work.htm#wp1182852).
- l Als het aan/uit-lampje oranje knippert, ontvangt de computer wel stroom, maar is er sprake van een probleem met de interne stroomvoorziening.
	- o Ga na of de stroomselectieschakelaar zo is ingesteld dat deze overeenkomt met de netstroom op uw locatie, indien van toepassing.
	- o Controleer of het netsnoer van de processor goed is aangesloten op het moederbord (zie [Onderdelen van het moederbord\)](file:///C:/data/systems/Vos410/du/sm/html/work.htm#wp1182852).
- l Als het aan/uit-lampje oranje brandt, is er een apparaat defect of verkeerd geïnstalleerd.
	- ¡ Verwijder de geheugenmodules en installeer ze vervolgens opnieuw (zie [Een geheugenmodule toevoegen of vervangen\)](file:///C:/data/systems/Vos410/du/sm/html/memory.htm#wp1190251).
	- o Verwijder alle kaarten en installeer ze vervolgens opnieuw (zie PCI- [en PCI Express-kaarten verwijderen\)](file:///C:/data/systems/Vos410/du/sm/html/cards.htm#wp1190182).
- l Verwijder mogelijke storingsbronnen. Interferentie kan worden veroorzaakt door:
	- o Stroom-, toetsenbord- en muisverlengkabels
	- o Er zijn teveel apparaten op een stekkerdoos aangesloten
	- ¡ Er zijn meerdere stekkerdozen op hcontactdozen hetzelfde stopcontact aangesloten

### <span id="page-48-1"></span>**Pieptooncodes**

Uw computer kan tijdens het opstarten een reeks pieptonen later horen als fouten of problemen niet op het beeldscherm kunnen worden weergegeven. Zo'n<br>piepcode kan bijvoorbeeld bestaan uit drie korte, herhaalde pieptonen di vastgesteld.

Ga als volgt te werk wanneer de computer tijdens het opstarten een reeks pieptonen laat horen:

1. Schrijf de pieptooncode op.

 $\mathbf{I}$ 

2. Voer Dell Diagnostics uit om de aard van het probleem te achterhalen. (zie [Dell Diagnostics\)](#page-50-0).

H

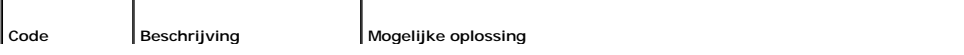

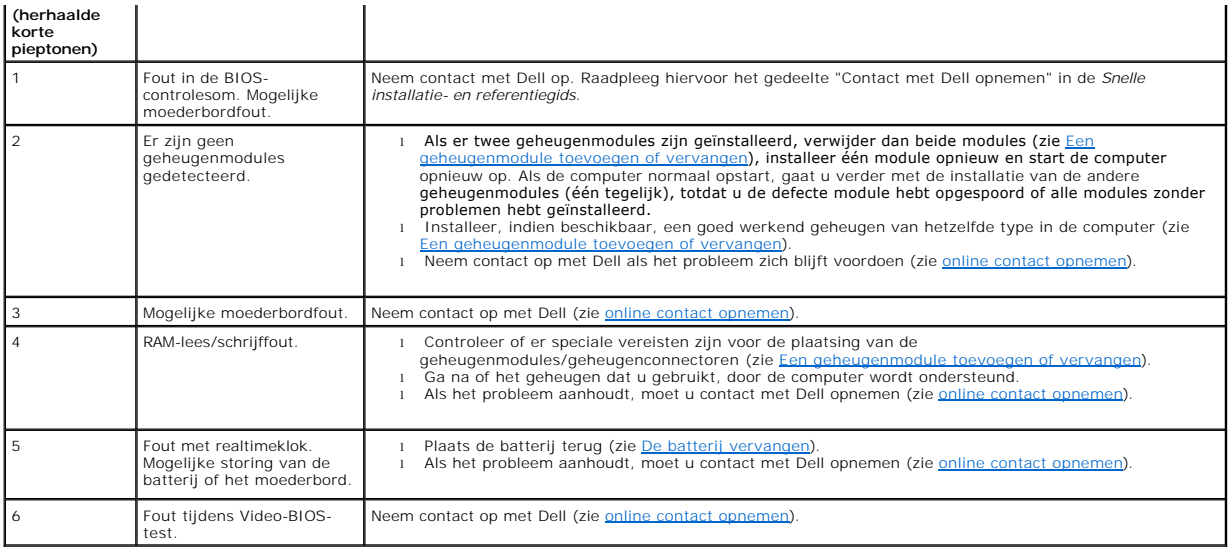

### **Systeemberichten**

**OPMERKING:** Als een systeemmelding niet in de onderstaande tabel wordt vermeld, raadpleegt u de documentatie die bij het besturingssysteem werd<br>geleverd of bij het programma dat werd uitgevoerd toen het bericht verscheen.

Waarschuwing! Previous attempts at booting this system have failed at checkpoint [nnnn]. For help in resolving this problem, please note this<br>checkpoint and contact Dell Technical Support — De computer is er drie keer acht

**CMOS checksum error —** [Mogelijk is er een storing op het moederbord opgetreden of is de RTC-batterij bijna leeg. Plaats de batterij terug \(zie De batterij](file:///C:/data/systems/Vos410/du/sm/html/coinbat.htm#wp1186766)  vervangen).

**CPU fan failure —** Er is een storing van de CPU-ventilator opgetreden. Installeer de systeemventilator opnieuw (zie [Ventilatoren\)](file:///C:/data/systems/Vos410/du/sm/html/fans.htm#wp1183935).

**Floppy diskette seek failure** (zoekfout op diskette) — Er kan een kabel loszitten of de computerconfiguratie-informatie komt niet overeen met de<br>hardwareconfiguratie. Controleer de kabelverbinding (zie <u>online contact opn</u>

**Diskette read failure** (leesfout diskette) — De diskette is defect of er zit een kabel los. Vervang de diskette/controleer of er een kabel los zit.

**Hard-disk read failure —** Mogelijk is er tijdens de opstarttest voor de vaste schijf een storing op de vaste schijf opgetreden (zie voor instructies het gedeelte online contact opne

**Keyboard failure —** [Er is een storing van het toetsenbord opgetreden of de stekker van het toetsenbord zit los \(zie het gedeelte Problemen met het](#page-55-0)  toetsenbord).

**No boot device available —** Het systeem kan geen opstartbaar apparaat of opstartbare partitie vinden.

- ¡ Als het diskettestation uw opstartapparaat is, controleert u of de kabels zijn aangesloten en of het station een opstartbare diskette bevat.
- o Als de vaste schijf als opstartapparaat is ingesteld, moet u controleren of alle kabels op juiste wijze zijn aangesloten en of het station op juiste<br>wijze is geïnstalleerd en als opstartapparaat is gepartitioneerd.
- o Open het systeemsetupprogramma en controleer of de opstartvolgorde juist is (zie [System Setup openen](file:///C:/data/systems/Vos410/du/sm/html/syssetup.htm#wp1181345)).

No timer tick interrupt - Mogelijk is een chip op het moederbord of het moederbord zelf defect (zie het gedeelte **online contact opnemen voor instructies**).

**Non-system disk or disk error** (geen systeemschijf of schijffout) — Vervang de diskette door een diskette met een opstartbaar besturingssysteem of haal de diskette uit station A en start de computer opnieuw op.

**Not a boot diskette** (geen opstartdiskette) — Plaats een opstartbare diskette en start de computer opnieuw op.

**NOTICE – Hard Drive SELF MONITORING SYSTEM has reported that a parameter has exceeded its normal operating range. Dell raad u aan om**  regelmatig een back-up van uw gegevens te maken. A parameter out of range may or may not indicate a potential hard drive problem — S.M.A.R.T-fout,<br>mogelijke HDD-fout. Deze functie kan worden in- en uitgeschakeld via het sy

### <span id="page-50-1"></span>**Probleemoplosser voor hardware**

Als een apparaat niet wordt ontdekt tijdens het installeren van het besturingssysteem of wel wordt ontdekt, maar verkeerd is geconfigureerd, kunt u de probleemoplosser voor hardware gebruiken om de incompatibiliteit op te lossen.

*Windows XP:*

- 1. Klik op **Start**® **Help en ondersteuning**.
- 2. Typ hardware troubleshooter (probleemoplosser voor hardware) in het zoekveld en druk op <Enter> om de zoekactie te starten.
- 3. Klik in het gedeelte **Een probleem oplossen** op **Probleemoplosser voor hardware**.
- 4. Selecteer in de lijst **Probleemoplosser voor hardware** de optie die het probleem het beste omschrijft en klik op **Volgende** om de overige stappen voor probleemoplossing te volgen.

*Windows Vista:*

- 1. Klik op de knop Start van Windows Vista <sup>(† j</sup>en klik op Help en ondersteuning.
- 2. Typ hardware troubleshooter (probleemoplosser voor hardware) in het zoekveld en druk op <Enter> om de zoekactie te starten.
- 3. Selecteer in de zoekresultaten de optie die het probleem het beste omschrijft en volg de overige stappen voor probleemoplossing.

# <span id="page-50-0"></span>**Dell Diagnostics**

**WAARSCHUWING: Voordat u aan een van de procedures in dit gedeelte begint, dient u de veiligheidsinstructies te volgen die met de computer zijn meegeleverd.** 

### **Als u gebruik maakt van Dell Diagnostics**

Als u problemen met uw computer ondervindt, controleert u de punten in en voert u Dell Diagnostics uit voordat u contact opneemt met Dell voor technische support.

Start Dell Diagnostics vanaf de vaste schijf of vanaf de cd *Drivers and Utilities*.

**OPMERKING:** De cd *Drivers and Utilities* is optioneel en werd mogelijk niet met de computer meegeleverd.

*OPMERKING: Dell Diagnostics werkt alleen op Dell-computers.* 

### **Dell Diagnostics starten vanaf de vaste schijf**

Voordat u het hulpprogramma Dell Diagnostics uitvoert, moet u het [systeemsetupprogramma](file:///C:/data/systems/Vos410/du/sm/html/syssetup.htm#wp1181345) openen om de configuratiegegevens voor uw computer te raadplegen, en controleren of het apparaat dat u wilt testen wordt vermeld en is ingeschakeld.

Dell Diagnostics bevindt zich op een aparte partitie op de vaste schijf.

**OPMERKING:** Als de computer geen beeld op het scherm kan weergeven, moet u contact opnemen met Dell (zie [online contact opnemen](file:///C:/data/systems/Vos410/du/sm/html/contact.htm#wp1180621)).

- 1. Controleer of de computer is aangesloten op een stopcontact dat naar behoren werkt.
- 2. Zet de computer aan of start deze opnieuw op.
- 3. Wanneer het DELL-logo verschijnt, drukt u direct op <F12>.
- **OPMERKING:** Soms gebeurt het dat het toetsenbord niet meer werkt nadat een van de toetsen erg lang wordt ingedrukt. U voorkomt dit door in gelijkmatige intervals op <F12> te drukken om het opstartapparaatmenu te openen.

Als u te lang wacht en het logo van het besturingssysteem wordt weergegeven, moet u blijven wachten tot het bureaublad van Microsoft Windows<br>wordt weergegeven. Daarna sluit u de computer af en probeert u het opnieuw.

4. Selecteer met de pijltoetsen omhoog en omlaag **Diagnostics** (Diagnostiek) in het opstartmenu en druk op <Enter>.

**CA OPMERKING:** Als een bericht wordt weergegeven dat er geen partitie met een diagnostisch hulpprogramma is gevonden, voert u Dell Diagnostics uit vanaf de cd Drivers and Utilities). vanaf de cd *Drivers and Utilities* (zie **Dell Diagnostics start** 

- 5. Druk op een toets om Dell Diagnostics vanaf de verborgen partitie op de vaste schijf te starten.
- 6. Druk op <Tab> om **Test System** (Computer testen) te selecteren, en druk vervolgens op <Enter>.
	- **OPMERKING**: Het wordt aanbevolen om **Test System** (Computer testen) te selecteren om een volledige test van uw computer uit te voeren. Als u<br>**Test Memory** (Geheugen testen) selecteert, start u de uitgebreide geheugentest. Wanneer de test is voltooid moet u de testresultaten noteren. Druk vervolgens op een willekeurige toets om naar het vorige menu terug te keren.
- 7. Klik met de linkermuisknop in het hoofdmenu van Dell Diagnostics of druk op <Tab> en vervolgens op <Enter> om de test te selecteren die u wilt uitvoeren (zie [Hoofdmenu Dell Diagnostics](#page-52-0)).

*OPMERKING: Schrijf de foutcodes en de probleembeschrijvingen exact op en volg de instructies op het scherm.* 

- 8. Nadat u alle testen hebt uitgevoerd, sluit u het testvenster om terug te keren naar het hoofdmenu van Dell Diagnostics.
- <span id="page-51-0"></span>9. Sluit het venster met het hoofdmenu om Dell Diagnostics af te sluiten en start de computer opnieuw op.

#### **Dell Diagnostics starten vanaf de cd Drivers and Utilities**

Voordat u het hulpprogramma Dell Diagnostics uitvoert, moet u het [systeemsetupprogramma](file:///C:/data/systems/Vos410/du/sm/html/syssetup.htm#wp1181345) openen om de configuratiegegevens voor uw computer te raadplegen, en controleren of het apparaat dat u wilt testen wordt vermeld en is ingeschakeld.

- 1. Plaats de cd *Drivers and Utilities* in het optische station.
- 2. Start de computer opnieuw op.
- 3. Wanneer het DELL-logo verschijnt, drukt u direct op <F12>.

**OPMERKING:** Soms gebeurt het dat het toetsenbord niet meer werkt nadat een van de toetsen erg lang wordt ingedrukt. U voorkomt dit door in gelijkmatige intervals op <F12> te drukken om het opstartapparaatmenu te openen.

Als u te lang wacht en het logo van het besturingssysteem wordt weergegeven, moet u blijven wachten tot het bureaublad van Microsoft Windows<br>wordt weergegeven. Daarna sluit u de computer af en probeert u het opnieuw.

4. Wanneer de lijst van opstartbronnen wordt weergegeven, moet u de pijltoetsen gebruiken om de optie **CD/DVD/CD-RW Drive** te selecteren. Druk vervolgens op <Enter>.

**OPMERKING:** De eenmalige opstartfunctie verandert alleen de opstartvolgorde van de huidige opstartsessie. Wanneer de computer opnieuw<br>wordt opgestart, wordt de opstartvolgorde aangehouden die in de System Setup is opgegev

5. Druk op een willekeurige toets om te bevestigen dat u de computer vanaf de cd of dvd op wilt starten.

Als u te lang wacht en het logo van het besturingssysteem wordt weergegeven, moet u blijven wachten tot het bureaublad van Microsoft Windows wordt weergegeven. Daarna sluit u de computer af en probeert u het opnieuw.

- 6. Typ 1 om de **Dell Diagnostics uit te voeren**.
- 7. Typ in het menu **Dell Diagnostics** 1 om **Dell Diagnostics als de bron-cd te selecteren** (grafische gebruikersinterface).
- 8. Druk op <Tab> om **Test System** (Computer testen) te selecteren, en druk vervolgens op <Enter>.

**OPMERKING:** Het wordt aanbevolen om **Test System** (Computer testen) te selecteren om een volledige test van uw computer uit te voeren. Als u<br>**Test Memory** (Geheugen testen) selecteert, start u de uitgebreide geheugentest.

9. Klik met de linkermuisknop in het hoofdmenu van Dell Diagnostics of druk op <Tab> en vervolgens op <Enter> om de test te selecteren die u wilt uitvoeren (zie [Hoofdmenu Dell Diagnostics](#page-52-0)).

*C* OPMERKING: Schrijf de foutcodes en de probleembeschrijvingen exact op en volg de instructies op het scherm.

- 10. Nadat u alle testen hebt uitgevoerd, sluit u het testvenster om terug te keren naar het hoofdmenu van Dell Diagnostics.
- 11. Sluit het venster met het hoofdmenu om Dell Diagnostics af te sluiten en start de computer opnieuw op.
- <span id="page-52-0"></span>12. Verwijder de cd *Drivers and Utilities* uit het optische station.

### **Hoofdmenu Dell Diagnostics**

Wanneer Dell Diagnostics in het geheugen is geladen, zal het volgende menu worden weergegeven:

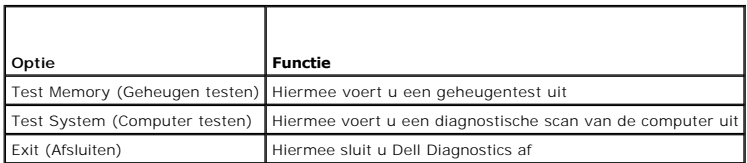

Druk op <Tab> om de gewenste test te selecteren en druk op <Enter>.

**OPMERKING:** Het wordt aanbevolen om **Test System** (Computer testen) te selecteren om een volledige test van uw computer uit te voeren. Als u **Test**<br>**Memory** (Geheugen testen) selecteert, start u de uitgebreide geheugentes

Nadat u **Test System** (Computer testen) hebt geselecteerd, zal het volgende menu worden weergegeven:

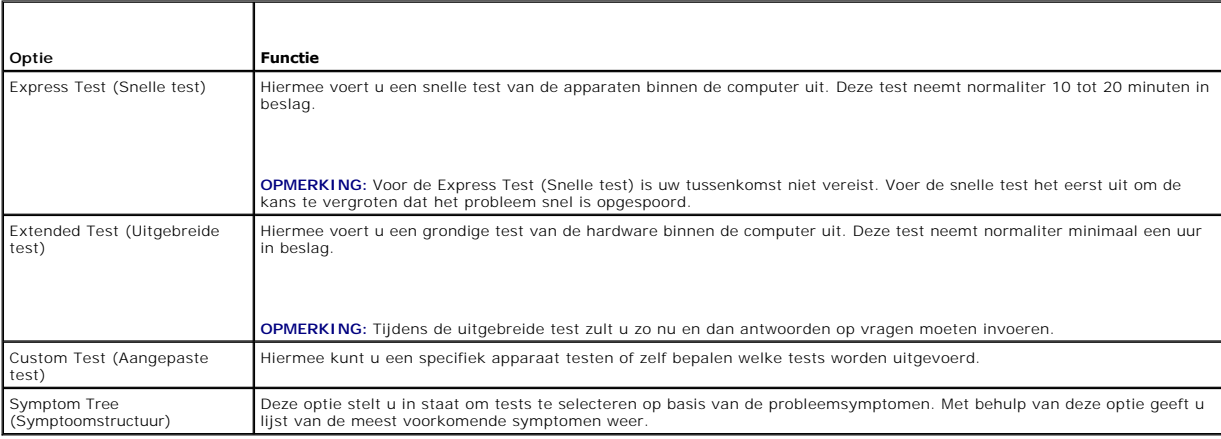

**OPMERKING:** U wordt aangeraden om in het onderliggende menu **Extended Test** (Uitgebreide test) te selecteren om een grondiger test uit te voeren van de apparaten in de computer.

Als er tijdens een test een probleem wordt gedetecteerd, wordt er een bericht weergegeven met de foutcode en een beschrijving van het probleem. Schrijf de<br>foutcode en de probleembeschrijving exact op en volg de instructies [online contact opnemen\)](file:///C:/data/systems/Vos410/du/sm/html/contact.htm#wp1180621).

**OPMERKING:** Zorg dat u het serviceplaatje bij de hand hebt als u contact opneemt met Dell Support. Het servicelabel voor de computer bevindt zich bovenaan elk testvenster.

Onderstaande tabbladen bieden meer informatie over tests die via de optie Custom Test (Aangepaste test) of Symptom Tree (Symptoomstructuur) worden uitgevoerd:

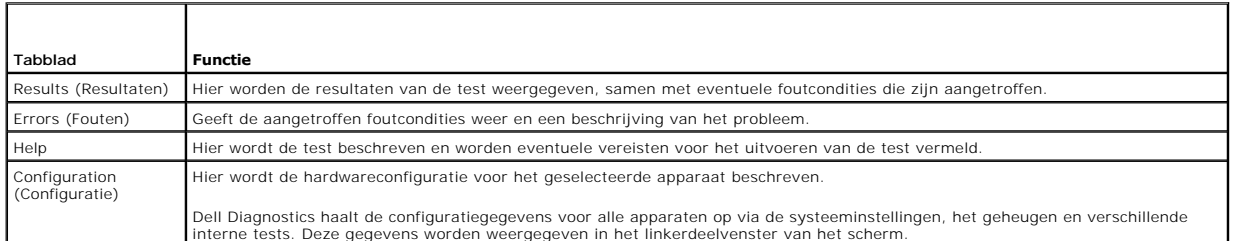

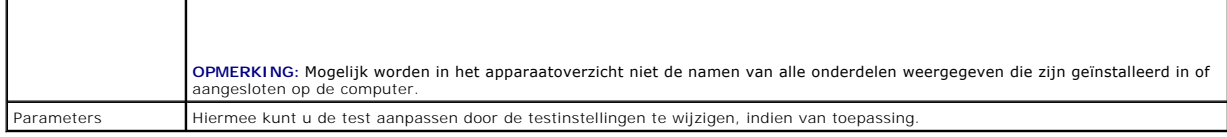

### <span id="page-53-0"></span>**Problemen oplossen**

Gebruik de volgende tips voor het oplossen van problemen met uw computer:

- l Als u een onderdeel hebt toegevoegd of verwijderd voordat het probleem begon, neemt u de installatieprocedures nogmaals door en controleert u of het onderdeel correct is geïnstalleerd.
- l Als een randapparaat niet werkt, controleert u of het apparaat correct is aangesloten.
- l Als er een foutmelding op het scherm verschijnt, schrijft u deze exact over. Met dit bericht kunnen medewerkers van de technische ondersteuning het probleem achterhalen en een oplossing vinden.
- l Als er binnen een programma een foutmelding wordt weergegeven, raadpleegt u de documentatie van het programma.

**OPMERKING:** De procedures in dit document zijn geschreven voor de standaardweergave van Windows. Ze zijn dus mogelijk niet van toepassing als u<br>**de Dell™**-computer op de klassieke weergave instelt.

### **Problemen met de batterij**

- WAARSCHUWING: **Als een nieuwe batterij op onjuiste wijze in de computer wordt geïnstalleerd, kan deze exploderen. Vervang batterijen alleen<br>door batterijen van hetzelfde of een vergelijkbaar type, zoals aanbevolen door de van de fabrikant.**
- WAARSCHUWING: Voordat u aan een van de procedures in dit gedeelte begint, dient u de veiligheidsinstructies te volgen die met de computer **zijn meegeleverd.**

**De batterij vervangen –** Als u de tijd en datum meerdere malen opnieuw hebt moeten instellen na het inschakelen van de computer of als er een onjuiste<br>tijd of datum wordt weergegeven tijdens het opstarten, vervangt u de b moet u contact met Dell opnemen (zie <u>online contact opnemen</u>).

### **Problemen met stations**

WAARSCHUWING: Voordat u aan een van de procedures in dit gedeelte begint, dient u de veiligheidsinstructies te volgen die met de computer **zijn meegeleverd.** 

#### **Zorg dat het station door Microsoft® Windows® wordt herkend —**

#### *Windows XP*:

l Klik op de knop **Start** en klik op **Deze computer**.

#### Windows Vista™:

l Klik op de knop Start van Windows Vista **D** en klik op **Computer**.

Als het station niet wordt vermeld, moet u een volledige scan uitvoeren met uw antivirussoftware om te controleren op virussen en deze te verwijderen. Virussen kunnen soms ervoor zorgen dat Windows het station niet herkent.

#### **Test het station —**

- l Plaats een andere schijf in het cd-station om de mogelijkheid uit te sluiten dat het oorspronkelijke station defect is.
- l Plaats een opstartbare diskette en start de computer opnieuw op.

**Maak het station of de schijf schoon —** Raadpleeg voor meer informatie de *Dell Technology Guide*.

**Controleer of alle kabels op juiste wijze zijn aangesloten**

Voer de Probleemoplosser voor hardware uit - Zie het gedeelte [Probleemoplosser voor hardware.](#page-50-1)

**Voer het hulpprogramma Dell Diagnostics uit —** Zie [Dell Diagnostics](#page-50-0).

#### **Problemen met optische stations**

**OPMERKING:** Trillingen bij snelle optische stations zijn normaal en kunnen lawaai veroorzaken. Dit hoeft er niet op te duiden dat het station of de schijf defect is.

**OPMERKING:** Omdat er in verschillende regio's wereldwijd verschillende schijfindelingen worden gebruikt, kunnen niet alle dvd-titels door alle dvdstations worden afgespeeld.

**Pas het volumeniveau in Windows aan —**

- l Klik op het luidsprekerpictogram rechtsonder op het scherm.
- 
- l Zorg dat het volume is ingeschakeld door de schuifregelaar omhoog te slepen. l Ga na of het geluid niet is gedempt door op een of meer ingeschakelde vakjes te klikken.

Controleer de luidsprekers en de subwoofer - Zie het gedeelte [Problemen met geluid en luidsprekers](#page-60-0).

### **Problemen met schrijven naar een optisch station**

**Sluit alle overige programma's —** Het optische station moet tijdens het schrijven een continue stroom gegevens ontvangen. Als de stroom wordt<br>onderbroken, treedt er een fout op. Probeer alle programma's te sluiten voordat

**Schakel de stand-bymodus in Windows uit voordat u naar een schijf schrijft —** Raadpleeg de *Technologiehandleiding van Dell* of zoek in Help en<br>ondersteuning van Windows op het trefwoord *stand-by* voor informatie over en

#### **Problemen met de vaste schijf**

**Voer het hulpprogramma Schijfcontrole uit —**

*Windows XP*:

- 1. Klik op de knop **Start** en klik op **Deze computer**.
- 2. Klik met de rechtermuisknop op **Lokaal station (C:)**. 3. Klik op **Eigenschappen**® **Extra**® **Nu controleren**.
- 
- 4. Klik op **Beschadigde sectoren zoeken en repareren** en daarna op **Start**.

*Windows Vista*:

- 
- 1. Klik op de knop **Start <sup>eer</sup> e**n klik op **Computer.**<br>2. Klik met de rechtermuisknop op **Lokaal station (C:)**.<br>3. Klik op Eigenschappen→ Extra→ Nu controleren.
- 

Het venster **Gebruikersaccountbeheer** wordt mogelijk weergegeven. Als u een beheerder op de computer bent, klikt u op **Doorgaan**. Zo niet, dan moet u contact opnemen met uw systeembeheerder om de gewenste actie verder te gaan.

4. Volg de aanwijzingen op het scherm.

### **Foutberichten**

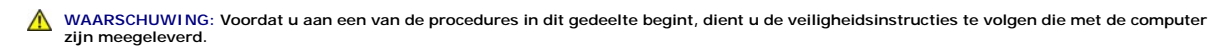

Als de foutmelding niet wordt vermeld, moet u de documentatie raadplegen die bij het besturingssysteem werd geleverd of bij het programma dat werd uitgevoerd toen de foutmelding verscheen.

**A filename cannot contain any of the following characters: \ / : \* ? " < > | —** Deze tekens mogen niet in bestandsnamen worden gebruikt.

**A required .DLL file was not found —** Er ontbreekt een essentieel bestand voor het programma dat u probeert te openen. U kunt het programma als volgt verwijderen en opnieuw installeren:

*Windows XP*:

- 1. Klik op Start→ Configuratiescherm→ Software→ Programma's wijzigen of verwijderen.
- 2. Selecteer het programma dat u wilt verwijderen.<br>3. Klik op Verwijderen/wijzigen.
- 
- 3. Klik op **Verwijderen/wijzigen**. 4. Raadpleeg de documentatie bij het programma voor installatie-instructies.

*Windows Vista*:

- 1. Klik op **Start** ® **Configuratiescherm**® **Programma's**® **Programma's en onderdelen**.
- 2. Selecteer het programma dat u wilt verwijderen.<br>3. Klik on Verwijderen/wijzigen.
- 3. Klik op **Verwijderen/wijzigen**. 4. Raadpleeg de documentatie bij het programma voor installatie-instructies.

*drive letter* **:\ is not accessible. The device is not ready —** Het station kan de schijf niet lezen. Plaats een schijf in het station en probeer het opnieuw.

**Insert bootable media —** Plaats een opstartbare diskette, cd of dvd.

**Non-system disk error (geen systeemschijf) —** Haal de diskette uit het diskettestation en start de computer opnieuw op.

**Not enough memory or resources Close some programs and try again —** Sluit alle vensters en open het programma dat u wilt gebruiken. In een aantal<br>gevallen moet u de computer opnieuw opstarten om computerbronnen te herstel

**Operating system not found –** Neem contact op met Dell (zie [online contact opnemen](file:///C:/data/systems/Vos410/du/sm/html/contact.htm#wp1180621)).

# **Problemen met IEEE 1394-apparaten**

**WAARSCHUWING: Voordat u aan een van de procedures in dit gedeelte begint, dient u de veiligheidsinstructies te volgen die met de computer zijn meegeleverd.** 

**OPMERKING:** Uw computer biedt uitsluitend ondersteuning voor de IEEE 1394a-standaard.

**Controleer of de kabel voor het IEEE 1394-apparaat correct op het apparaat en de connector op de computer is aangesloten**

**Controleer of het IEEE 1394-apparaat in het systeemsetupprogramma wordt vermeld en is geactiveerd —** Zie het gedeelte [System Setup openen.](file:///C:/data/systems/Vos410/du/sm/html/syssetup.htm#wp1181345)

**Controleer of Windows het IEEE 1394-apparaat herkent —**

*Windows XP*:

1. – Klik op de knop Start en vervolgens op C<mark>onfiguratiescherm.</mark><br>2. – Klik onder Kies een categorie op Prestaties en onderhoud→ Systeem→ Systeemeigenschappen→ Hardware→ Apparaatbeheer.

*Windows Vista*:

1. Klik op **Start** ® **Configuratiescherm**® **Hardware en geluiden**. 2. Klik op **Apparaatbeheer**.

Als uw IEEE 1394-apparaat wordt vermeld, herkent Windows het apparaat.

Als er problemen zijn met een Dell IEEE 1394-apparaat - Neem contact op met Dell (zie **[online contact opnemen](file:///C:/data/systems/Vos410/du/sm/html/contact.htm#wp1180621))**.

<span id="page-55-0"></span>Als er problemen zijn met een IEEE 1394-apparaat dat niet door Dell is geleverd - Neem contact op met de fabrikant van het IEEE 1394-apparaat.

### **Problemen met het toetsenbord**

WAARSCHUWING: Voordat u aan een van de procedures in dit gedeelte begint, dient u de veiligheidsinstructies te volgen die met de computer **zijn meegeleverd.** 

#### **Controleer de kabel van het toetsenbord —**

ı Controleer of de kabel van het toetsenbord op juiste wijze op de computer is aangesloten.<br>ı Sluit de computer af (zie <u>Voordat u aan de computer qaat werken</u>), sluit de kabel van het toetsenbord opnieuw aan, zoals wordt schematische weergave voor uw computer, en start de computer opnieuw op.

- i Controleer of de kabel is beschadigd en controleer de aansluitingen op gebroken of verbogen pinnen. Trek eventueel verbogen pinnen recht.<br>I Verwijder eventuele verlengkabels voor het toetsenbord en sluit het toetsenb
- 

**Test het toetsenbord —** Sluit een correct werkend toetsenbord aan op de computer en probeer het toetsenbord uit.

**Voer de Probleemoplosser voor hardware uit —** Zie [Probleemoplosser voor hardware.](#page-50-1)

### **Vastlopen en softwareproblemen**

**WAARSCHUWING: Voordat u aan een van de procedures in dit gedeelte begint, dient u de veiligheidsinstructies te volgen die met de computer zijn meegeleverd.** 

#### **De computer start niet op**

**Controleer de diagnostische lampjes —** Zie het gedeelte [Aan/uit-lampjes](#page-48-2).

**Controleer of de stroomkabel goed is aangesloten op de computer en het stopcontact**

#### **De computer reageert niet meer**

**LET OP:** U loopt het risico gegevens te verliezen als u het besturingssysteem niet kunt afsluiten.

**Schakel de computer uit —** Als u geen reactie krijgt door op een toets op het toetsenbord te drukken of de muis te bewegen, moet u de aan/uit-knop<br>minstens 8-10 seconden ingedrukt houden (totdat de computer uitgaat). Star

#### **Een programma reageert niet meer**

### **Beëindig het programma —**

- 1. Druk tegelijkertijd op <Ctrl><Shift><Esc> om Taakbeheer te openen. 2. Klik op de tab **Toepassingen**.
- 
- 3. Selecteer het programma dat niet meer reageert. 4. Klik op **Taak beëindigen**.

### **Een programma blijft crashen**

**OPMERKING:** Bij software worden normaliter installatie-instructies geleverd in de vorm van een installatiehandleiding of op een diskette, cd of dvd.

**Raadpleeg de softwaredocumentatie —** Indien nodig maakt u de installatie van het programma ongedaan en installeert u het opnieuw.

#### **Een programma is ontworpen voor een eerdere versie van het Windows- besturingssysteem**

#### **Voer de wizard Programmacompatibiliteit uit —**

#### *Windows XP:*

Met de wizard Programmacompatibiliteit wordt een programma zodanig geconfigureerd dat deze wordt uitgevoerd in een omgeving die vergelijkbaar is met een andere omgeving dan die van het besturingssysteem Windows XP.

#### 1. Klik op **Start**® **Alle programma's**® **Bureau-accessoires**® **Wizard Programmacompatibiliteit**® **Volgende**.

2. Volg de aanwijzingen op het scherm.

#### *Windows Vista*:

Met de wizard Programmacompatibiliteit wordt een programma zodanig geconfigureerd dat dit wordt uitgevoerd in een omgeving die vergelijkbaar is met een andere omgeving dan die van het Windows Vista-besturingssysteem.

1. Klik op Start<sup>(₹)</sup> → Configuratiescherm→ Programma's→ Een ouder programma met deze versie van Windows gebruiken.

- 2. Klik in het welkomstscherm op **Volgende**.
- 3. Volg de aanwijzingen op het scherm.

#### **Er verschijnt een blauw scherm**

**Schakel de computer uit —** Als u geen reactie krijgt door op een toets op het toetsenbord te drukken of de muis te bewegen, moet u de aan/uit-knop<br>minstens 8-10 seconden ingedrukt houden (totdat de computer uitgaat). Star

#### **Andere softwareproblemen**

**Raadpleeg de softwaredocumentatie of neem contact op met de softwareleverancier voor informatie over het oplossen van problemen —**

- ı Ga na of het programma compatibel is met het besturingssysteem dat op de computer is geïnstalleerd.<br>I Controleer of de computer voldoet aan de minimale hardwarevereisten voor de software. Raadpleeg de softwaredocumentati
- l Controleer of het programma op juiste wijze is geïnstalleerd en geconfigureerd.
- 
- l Controleer of de stuurprogramma's voor het apparaat niet met het programma conflicteren. l Indien nodig maakt u de installatie van het programma ongedaan en installeert u het opnieuw.

#### **Maak direct een back-up van uw bestanden**

**Gebruik een virusscanner om de vaste schijf, diskettes, cd's of dvd's te scannen**

**Sla alle geopende bestanden op, sluit de bestanden vervolgens en sluit uw computer af via het menu Start**

### **Geheugenproblemen**

WAARSCHUWING: Voordat u aan een van de procedures in dit gedeelte begint, dient u de veiligheidsinstructies te volgen die met de computer **zijn meegeleverd.** 

#### **Als er een melding wordt weergegeven dat aangeeft dat er onvoldoende geheugen beschikbaar is —**

- l Bewaar en sluit alle geopende bestanden of programma's die u niet gebruikt om erachter te komen of het probleem daarmee is opgelost.
- 1 Raadpleeg de documentatie bij de software voor de minimale geheugeneisen. Indien noodzakelijk installeert u extra geheugen (zie <u>Een</u><br>1 Verwijder de geheugenmodules en zet ze terug om ervoor te zorgen dat uw computer
- 

**Als er andere problemen met het geheugen zijn —**

- 1 Plaats de geheugenmodules terug (zie [Een geheugenmodule toevoegen of vervangen](file:///C:/data/systems/Vos410/du/sm/html/memory.htm#wp1190251)) om ervoor te zorgen dat uw computer goed communiceert met
- het geheugen.
- i Volg de installatierichtlijnen voor het geheugen goed op.<br>i Ga na of het geheugen dat u gebruikt, door de computer wordt ondersteund. Zie <u>[Geheugen](file:///C:/data/systems/Vos410/du/sm/html/memory.htm#wp1190361)</u> voor meer informatie over het type geheugen dat uw
- computer ondersteunt. l Voer het hulpprogramma[Dell Diagnostics](#page-50-0) uit (zie het gedeelte Dell Diagnostics).

### **Problemen met een muis**

WAARSCHUWING: Voordat u aan een van de procedures in dit gedeelte begint, dient u de veiligheidsinstructies te volgen die met de computer **zijn meegeleverd.** 

#### **Controleer of de muiskabel op juiste wijze is aangesloten —**

- ı Controleer of de kabel is beschadigd en controleer de aansluitingen op gebroken of verbogen pinnen. Trek eventueel verbogen pinnen recht.<br>I Verwijder eventuele verlengkabels voor de muis en sluit de muis rechtstreeks aan
- l Ga na of de muiskabel is aangesloten zoals in het installatieschema voor de computer wordt weergegeven.
- 

#### **Start de computer opnieuw op —**

- 
- 1. Druk tegelijkertijd op <Ctrl><Esc> om het menu **Start** weer te geven.<br>2. Typ <u>, druk op de pijltoetsen onhoog en omlaag om **Afsluiten** of **Uitschakelen** te selecteren en druk vervolgens op <Enter>.
- 3. Nadat de computer is uitgeschakeld, sluit u de muiskabel weer aan, zoals in het installatieschema te zien is. 4. Zet de computer aan.

**Test de muis —** Sluit een goed werkende muis aan op de computer en probeer nogmaals of u de muis kunt gebruiken.

**Controleer de muisinstellingen —**

*Windows XP:*

- 1. Klik op Start→ Configuratiescherm→ Muis
- 2. Wijzig indien nodig de instellingen.

*Windows Vista*:

1. Klik op **Start** ® **Configuratiescherm**® **Hardware en geluiden**® **Muis**. 2. Wijzig indien nodig de instellingen.

**Installeer het stuurprogramma voor de muis opnieuw —** Raadpleeg het gedeelte "Drivers for Media Drives" in de Dell™ Technology Guide.

Voer de Probleemoplosser voor hardware uit - Zie het gedeelte [Probleemoplosser voor hardware.](#page-50-1)

### **Netwerkproblemen**

WAARSCHUWING: Voordat u aan een van de procedures in dit gedeelte begint, dient u de veiligheidsinstructies te volgen die met de computer **zijn meegeleverd.** 

**Controleer of de netwerkkabel op juiste wijze is aangesloten —** Controleer of de netwerkkabel stevig in de netwerkaansluiting aan de achterkant van de computer en de netwerkaansluiting is gestoken.

**Controleer de netwerklampjes aan de achterzijde van de computer —** Als het verbindingsintegriteitslampje (zie het gedeelte "Over uw computer" in de<br>*Installatie- en snelle referentiegids*) niet brandt, is er geen sprake v

#### **Start de computer opnieuw op en meld u opnieuw aan bij het netwerk**

**Controleer uw netwerkinstellingen —** Neem contact op met de netwerkbeheerder of degene die uw netwerk heeft ingesteld om te controleren of de netwerkinstellingen correct zijn en of het netwerk functioneert.

Voer de Probleemoplosser voor hardware uit - Zie het gedeelte [Probleemoplosser voor hardware.](#page-50-1)

### **Voedingsproblemen**

**A** WAARSCHUWING: Voordat u aan een van de procedures in dit gedeelte begint, dient u de veiligheidsinstructies te volgen die met de computer **zijn meegeleverd.** 

Als het aan/uit-lampje blauw is en de computer niet reageert - Zie het gedeelte [Aan/uit-lampjes.](#page-48-2)

Als het aan/uit-lampje blauw knippert - De computer is in de stand-bymodus. Druk op een toets op het toetsenbord, beweeg de muis of druk op de aan/uit-knop om de normale werking te hervatten.

**Als het aan/uit-lampje is uitgeschakeld —** De computer wordt uitgeschakeld of krijgt geen stroom.

- l Sluit een uiteinde van de stroomkabel opnieuw aan op de stroomaansluiting op de computer, en sluit het andere uiteinde van de stroomkabel aan op
- het stopcontact. l Omzeil contactdozen, verlengkabels en andere voedingsbeschermingsapparaten om te controleren of de computer aangaat.
- 
- 
- ı Zorg dat alle stekkerdozen die worden gebruikt, in een stopcontact zijn gestoken en zijn ingeschakeld.<br>ι Controleer of het stopcontact naar behoren werkt door er een ander apparaat, zoals een lamp, op aan te sluiten.<br>ι

**Als het aan/uit-lampje oranje knippert is er sprake van pieptooncode 3 — De computer wordt van stroom voorzien, maar er is sprake van een storing van<br>het moederbord.** 

ı Ga na of de stroomselectieschakelaar zo is ingesteld dat deze overeenkomt met de netstroom op uw locatie, indien van toepassing.<br>1 Controleer of alle onderdelen en kabels goed zijn geïnstalleerd en stevig zijn aanges

**Als het aan/uit-lampje oranje brandt —** Mogelijk is er een apparaat dat niet goed werkt of dat onjuist is geïnstalleerd.

- Controleer of het netsnoer van de processor goed is aangesloten op de connector van de systeemkaart (zie [Onderdelen van het moederbord](file:///C:/data/systems/Vos410/du/sm/html/work.htm#wp1182852)).
- ı Verwijder alle geheugenmodules en installeer ze vervolgens opnieuw (zie <u>Een geheugenmodule toevoegen of vervangen</u>).<br>1 Verwijder eventuele uitbreidingskaarten en installeer ze vervolgens opnieuw, inclusief grafische kaa
- 

**Verwijder mogelijke storingsbronnen —** Interferentie kan worden veroorzaakt door:

- 
- l Stroom-, toetsenbord- en muisverlengkabels l Er zijn teveel apparaten op dezelfde stekkerdoos aangesloten l Er zijn meerdere stekkerdozen op hcontactdozen hetzelfde stopcontact aangesloten
- **Problemen met een printer**

**WAARSCHUWING: Voordat u aan een van de procedures in dit gedeelte begint, dient u de veiligheidsinstructies te volgen die met de computer**   $\triangle$ **zijn meegeleverd.** 

**OPMERKING:** Als u technische ondersteuning voor uw printer nodig hebt, neemt u contact op met de printerfabrikant.

Raadpleeg de documentatie die bij de printer werd geleverd - Raadpleeg de documentatie die bij de printer werd geleverd voor meer informatie over de instellingen en het oplossen van problemen.

**Controleer of de printer is ingeschakeld**

**Controleer of alle kabels op juiste wijze zijn aangesloten —**

l Raadpleeg de documentatie die bij de printer werd geleverd voor informatie over kabelaansluitingen. l Controleer of de printerkabels op juiste wijze zijn aangesloten op de printer en op de computer.

**Test het stopcontact —** Controleer of het stopcontact naar behoren werkt door er een ander apparaat, zoals een lamp, op aan te sluiten.

#### **Controleer of Windows de printer herkent —**

*Windows XP:*

- 1. Klik op **Start**® **Configuratiescherm**® **Printers en andere hardware**® **Reeds geïnstalleerde printers en faxprinters weergeven**.
- 2. ∆Is de printer wordt vermeld, klikt u met de rechtermuisknop op het printerpictogram.<br>3. ∨Klik op **Eigenschappen→ Poorten**. Zorg er bij een parallelle printer voor dat de instelling voor **Afdrukken naar de volgende poo**
- **(Printerpoort)** is. Zorg er bij een USB-printer voor dat de instelling voor **Afdrukken naar de volgende poort(en): USB** is.

*Windows Vista*:

- 
- 1. Klik op **Start VI → Configuratiescherm→ Hardware en geluiden→ Printer.**<br>2. Als de printer wordt vermeld, klikt u met de rechtermuisknop op het printerpictogram.<br>3. Klik op **Eigenschappen** en klik vervolgens op **P**
- 4. Wijzig de instellingen, indien nodig.

Installeer het printerstuurprogramma opnieuw - Raadpleeg de documentatie die bij de printer werd geleverd voor informatie over het opnieuw installeren van het printerstuurprogramma.

### **Scannerproblemen**

**A** WAARSCHUWING: Voordat u aan een van de procedures in dit gedeelte begint, dient u de veiligheidsinstructies te volgen die met de computer **zijn meegeleverd.** 

*C* OPMERKING: Als u technische ondersteuning voor uw scanner nodig hebt, neemt u contact op met de scannerfabrikant.

Raadpleeg de documentatie die bij de scanner werd geleverd - Raadpleeg de documentatie die bij de scanner werd geleverd voor installatie- en probleemoplossingsinformatie.

**Ontgrendel de scanner —** Zorg ervoor dat uw scanner is ontgrendeld (indien deze is voorzien van een vergrendelingslipje of -knop).

#### **Start de computer opnieuw op en probeer opnieuw met de scanner te werken**

#### **Controleer of alle kabels op juiste wijze zijn aangesloten —**

l Raadpleeg de documentatie bij de scanner voor informatie over kabelaansluitingen. l Controleer of de scannerkabels goed zijn aangesloten op de scanner en de computer.

#### **Controleer of Microsoft Windows de scanner herkent —**

#### *Windows XP:*

- 1. Klik op Start→ Configuratiescherm→ Printers en andere hardware→ Scanners en camera's.
- 2. Als uw scanner wordt vermeld, herkent Windows de scanner

#### *Windows Vista*:

1. Klik op **Start** ® **Configuratiescherm**® **Hardware en geluiden**® **Scanners en camera's**. 2. Als uw scanner wordt vermeld, herkent Windows de scanner.

<span id="page-60-0"></span>**Installeer het scannerstuurprogramma opnieuw —** Raadpleeg de documentatie bij de scanner voor instructies.

### **Problemen met geluid en luidsprekers**

WAARSCHUWING: Voordat u aan een van de procedures in dit gedeelte begint, dient u de veiligheidsinstructies te volgen die met de computer **zijn meegeleverd.** 

#### **Er komt geen geluid uit de luidsprekers**

**OPMERKING:** De volumeregeling in MP3-spelers en andere mediaspelers neemt voorrang op de Windows-volume-instelling. Controleer altijd of het volume van mediaspelers niet is verlaagd of uitgeschakeld.

Controleer de kabelaansluitingen van de luidsprekers - Controleer of de luidsprekers zijn aangesloten zoals is weergegeven in het setupdiagram dat bij de luidsprekers is geleverd. Als u een geluidskaart hebt aangeschaft, moet u controleren of de luidsprekers op de kaart zijn aangesloten.

Controleer of de subwoofer en de luidsprekers zijn ingeschakeld - Raadpleeg het installatieschema dat bij de luidsprekers is geleverd. Als uw luidsprekers zijn voorzien van volumeregelaars, moet u het volume, de bastonen of de hoge tonen bijstellen om vervorming te voorkomen.

**Pas het volumeniveau in Windows aan — Klik of dubbelklik op het luidsprekerpictogram rechtsonder op het scherm. Controleer of het volume omhoog is<br>bijgesteld en of het geluid niet is gedempt.** 

Maak de koptelefoon los van de koptelefoonaansluiting - Het geluid uit de luidsprekers wordt automatisch uitgeschakeld wanneer de koptelefoon wordt aangesloten op koptelefoonconnector van het voorpane

**Test het stopcontact —** Controleer of het stopcontact naar behoren werkt door er een ander apparaat, zoals een lamp, op aan te sluiten.

**Verwijder mogelijke storingsbronnen —** Schakel ventilatoren, tl-lampen of halogeenlampen in de buurt uit om te controleren of er sprake is van interferentie.

**Voer een diagnostische test voor de luidsprekers uit**

**Installeer het stuurprogramma voor geluid opnieuw —** Raadpleeg het gedeelte "Stuurprogramma's voor mediastations" in de Dell™ Technology Guide.

Voer de Probleemoplosser voor hardware uit - Zie het gedeelte [Probleemoplosser voor hardware.](#page-50-1)

**Er komt geen geluid uit de hoofdtelefoon**

Controleer de kabelaansluiting van de koptelefoon — Controleer of de kabel van de hoofdtelefoon stevig in de hoofdtelefoonconnector is gestoken (zie De uw computer)

Pas het volumeniveau in Windows aan - Klik of dubbelklik op het luidsprekerpictogram rechtsonder op het scherm. Controleer of het volume omhoog is bijgesteld en of het geluid niet is gedempt.

### **Problemen met de weergave en het beeldscherm**

WAARSCHUWING: Voordat u aan een van de procedures in dit gedeelte begint, dient u de veiligheidsinstructies te volgen die met de computer **zijn meegeleverd.** 

**LET OP:** Als de computer is geleverd met een vooraf geïnstalleerde PCI grafische kaart, hoeft de kaart niet te worden verwijderd wanneer u extra Θ grafische kaarten wilt installeren; de kaart is vereist voor het oplossen van problemen. Berg de kaart na verwijdering op een veilige plaats op. Ga naar<br>**support.dell.com** voor informatie over de grafische kaart.

**Het scherm is leeg**

**OPMERKING:** Raadpleeg de documentatie die bij de monitor werd geleverd voor probleemoplossingsprocedures.

**Het scherm is moeilijk te lezen**

#### **Controleer de kabelaansluiting van de monitor —**

- 
- ı Ga na of de monitorkabel op de juiste grafische kaart is aangesloten (bij configuraties met dubbele grafische kaarten).<br>1 Als u de optionele DVI-naar-VGA-adapter gebruikt, moet u nagaan of de adapter goed is aangesloten
- 
- l Verwijder eventuele verlengkabels en sluit de monitor rechtstreeks aan op de computer. l Wissel de stroomkabels van de computer en de monitor om te bepalen of de stroomkabel van de monitor defect is.
- l Controleer de aansluitingen op gebogen of gebroken pinnen (het is normaal dat bij stekkers van monitorkabels pinnen ontbreken).

**Controleer het aan/uit-lampje van de monitor —**

- Als het aan/uit-lampje brandt of knippert, krijgt de monitor stroom.
- 
- ı Als het aan/uit-lampje uit is, drukt u stevig op de knop om ervoor te zorgen dat de monitor is ingeschakeld.<br>I Als het aan/uit-lampje knippert, drukt u op een toets op het toetsenbord of beweegt u de muis om de normale w

**Test het stopcontact —** Controleer of het stopcontact naar behoren werkt door er een ander apparaat, zoals een lamp, op aan te sluiten.

**Controleer de diagnostische lampjes —** Zie het gedeelte [Aan/uit-lampjes](#page-48-2).

**Controleer de monitorinstellingen –** Raadpleeg de documentatie bij de monitor voor instructies voor het aanpassen van het contrast en de helderheid, het<br>demagnetiseren (degaussing) van de monitor en het uitvoeren van de z

**Plaats de subwoofer uit de buurt van de monitor — A**ls uw luidsprekersysteem is voorzien van een subwoofer, moet u ervoor zorgen dat de subwoofer zich<br>op een afstand van minimaal 60 cm van de monitor bevindt.

Plaats de monitor uit de buurt van externe stroombronnen - Ventilatoren, fluorescerende lampen, halogeenlampen en andere elektrische apparaten kunnen trillingen op het scherm veroorzaken. Schakel de apparaten in de buurt van de monitor uit om te controleren op interferentie.

#### **Draai de monitor om schittering van zonlicht en mogelijke interferentie te voorkomen**

#### **Pas de Windows-beeldscherminstellingen aan —**

*Windows XP:*

- 1. Klik op **Start→ Configuratiescherm→ Vormgeving en thema's**
- 2. Klik op het gedeelte dat u wilt wijzigen of klik op het pictogram **Beeldscherm**. 3. Probeer de verschillende instellingen voor **Kleurkwaliteit** en **Beeldschermresolutie** uit.

*Windows Vista*:

- 1. Klik op **Start** ® **Configuratiescherm**® **Hardware en geluiden**® **Persoonlijke instellingen**® **Beeldscherminstellingen**.
- 2. Pas indien nodig de instellingen aan voor **Resolutie** en **Kleurinstellingen**.

#### **De kwaliteit van 3D-afbeeldingen is slecht**

Controleer de aansluiting van de stroomkabel van de grafische kaart - Ga na of de stroomkabel van de grafische kaart(en) goed op de kaart is

aangesloten.

**Controleer de monitorinstellingen –** Raadpleeg de documentatie bij de monitor voor instructies voor het aanpassen van het contrast en de helderheid, het<br>demagnetiseren (degaussing) van de monitor en het uitvoeren van de z

### **Slechts een deel van het scherm is leesbaar**

#### **Sluit een extern beeldscherm aan —**

- 1. Zet de computer uit en sluit een externe monitor op de computer aan
- 2. Zet de computer en de monitor aan en stel de helderheids- en contrastinstellingen van de monitor bij

Als de externe monitor werkt, houdt dit in dat het beeldscherm of de grafische controller van de computer mogelijk defect zijn. Neem contact op met Dell (zie het gedeelte **online contact op** 

### <span id="page-62-0"></span>**De Technische updateservice van Dell**

De Technische updateservice van Dell biedt een proactieve e-mailkennisgeving van software- en hardware-updates voor uw computer. Deze dienst is gratis<br>en biedt maatoplossingen voor inhoud, indeling en de frequentie van uw

U kunt zich aanmelden voor de Technische updateservice van Dell via **support.dell.com/technicalupdate**.

# <span id="page-62-1"></span>**De Dell Support Utility**

De Dell Support Utility is een hulpprogramma dat op uw computer geïnstalleerd en beschikbaar is via het Dell Support-pictogram Mop de taakbalk en via de<br>knop **Start**. U kunt dit hulpprogramma gebruiken om zelf problemen op eventuele problemen.

# **De Dell Support Utility openen**

Open de Dell Support Utility via het pictogram **op de taakbalk of via het menu Start**.

Als het Dell Support-pictogram niet op de taakbalk wordt weergegeven, doet u het volgende:

1. Klik op **Start**® **Alle programma's**® **Dell Support**® **Dell Support Settings**.

2. Controleer of de optie **Show icon on the taskbar** (Pictogram weergeven in taakbalk) is ingeschakeld.

**OPMERKING:** Als Dell Support Utility niet beschikbaar is via het **startmenu**, gaat u naar **support.dell.com** om de software te downloaden.

Dell Support 3 is aangepast aan uw computeromgeving.

Het pictogram **op** de taakbalk zal anders functioneren als u er met de linker- of rechtermuisknop op klikt of er op dubbelklikt.

### **Op het Dell Support-pictogram klikken**

Klik met de linker- of de rechtermuisknop op het pictogram **om de volgende taken uit te voeren:** 

- l De computeromgeving controleren.
- l De instellingen van Dell Support Utility weergeven.
- l Het Help-bestand van Dell Support Utility openen.
- l Veelgestelde vragen weergeven.
- l Meer informatie over Dell Support Utility raadplegen.
- l De Dell Support Utility te deactiveren.

# **Dubbelklikken op het pictogram van Dell Support**

Dubbelklik op het pictogram Lad om uw computeromgeving op handmatige wijze te controleren, antwoorden op vaak gestelde vragen te raadplegen, het<br>Help-bestand voor de Dell Support Utility op te vragen en de instellingen van

Klik voor meer informatie over de Dell Support Utility op het vraagteken (**?**) boven aan het venster van **Dell™ Support**.

### <span id="page-64-2"></span> **Aan de computer werken Onderhoudshandleiding voor de Dell™ Vostro™ 410**

- [Aanbevolen hulpmiddelen](#page-64-0)
- **O** Voordat u aan
- [De binnenkant van uw computer](#page-65-0)
- [Onderdelen van het moederbord](#page-65-1)
- $\bullet$  [Nadat u aan de computer hebt gewerkt](#page-66-0)

Dit hoofdstuk bevat instructies over het verwijderen en installeren van de componenten in uw computer. Tenzij anders vermeld, wordt er bij elke procedure van uitgegaan dat:

- 1 u de stappen in [Aan de computer werken](#page-64-2) hebt uitgevoerd
- l u de veiligheidsinformatie hebt gelezen die bij uw computer is meegeleverd;
- l u het oorspronkelijke onderdeel reeds hebt verwijderd wanneer u een onderdeel vervangt.

 $\%$  **OPMERKING:** De kleur van uw systeem en bepaalde systeemonderdelen kunnen verschillen van de kleur die in dit document is afgebeeld.

### <span id="page-64-0"></span>**Aanbevolen hulpmiddelen**

Voor de procedures in dit document hebt u mogelijk de volgende hulpmiddelen nodig:

- l Kleine platte schroevendraaier
- l Kruiskopschroevendraaier
- l Klein plastic pennetje
- l Een flash-update voor het BIOS (zie de Dell Support-website op **support.dell.com**)

### <span id="page-64-1"></span>**Voordat u aan de computer gaat werken**

Volg de onderstaande veiligheidsrichtlijnen om uw eigen veiligheid te garanderen en de computer en werkomgeving te beschermen tegen mogelijke schade.

WAARSCHUWING: Volg de veiligheidsinstructies die bij de computer zijn geleverd alvorens u werkzaamheden binnen de computer uitvoert. **Raadpleeg voor meer informatie over beste praktijken op het gebied van veiligheid onze website over de naleving van wet-en regelgeving op www.dell.com/regulatory\_compliance.** 

**LET OP:** Alleen een bevoegde onderhoudsmonteur mag reparaties aan uw computer uitvoeren. Schade als gevolg van onderhoudswerkzaamheden die niet door Dell zijn goedgekeurd, valt niet onder de garantie.

**LET OP**: Verwijder kabels door aan de stekker of aan de kabelontlastingslus te trekken en niet aan de kabel zelf. Sommige kabels zijn voorzien van een<br>stekker met borglippen. Als u dit type kabel loskoppelt, moet u de bor elkaar los trekt, moet u ze op evenwijdige wijze uit elkaar houden om te voorkomen dat een van de stekkerpennen wordt verbogen. Ook moet u<br>voordat u een kabel verbindt controleren of beide stekkers op juiste wijze zijn opg

**LET OP:** Om schade aan de computer te voorkomen moet u de volgende instructies opvolgen alvorens u werkzaamheden binnen de computer uitvoert.

1. Zorg ervoor dat het werkoppervlak vlak en schoon is om te voorkomen dat de computerkap bekrast raakt.

2. Schakel uw computer uit (zie De computer

**LET OP:** Om een netwerkkabel te verwijderen moet u eerst de stekker van de netwerkkabel uit de computer verwijderen en vervolgens de stekker van de netwerkkabel uit het netwerkcontact verwijderen.

- 3. Verwijder alle stekkers van telefoon- en netwerkkabels uit de computer.
- 4. Verwijder de stekker van de computer en alle daarop aangesloten apparaten uit het stopcontact.
- 5. Houdt de aan/uit-knop ingedrukt terwijl de stekker van de computer uit het stopcontact is verwijderd om het moederbord te aarden.

**LET OP**: Raak onderdelen pas aan nadat u zich hebt geaard door een ongeverfd metalen oppervlak van de behuizing aan te raken, zoals het metaal<br>rondom de openingen voor de kaarten aan de achterkant van de computer. Raak ti

### <span id="page-64-3"></span>**De computer uitzetten**

**LET OP:** Om gegevensverlies te voorkomen, moet u alle gegevens binnen geopende bestanden opslaan en de bestanden sluiten. Sluit vervogens alle<br>geopende programma's voordat u de computer uitzet.

- 1. Sluit het besturingssysteem af.
- 2. Controleer of de computer en alle daaraan gekoppelde apparaten uit staan. Houd de aan/uit-knop 4 seconden ingedrukt, indien uw computer en<br>aangesloten apparaten niet automatisch worden uitgeschakeld wanneer u het bestur

# <span id="page-65-0"></span>**De binnenkant van uw computer**

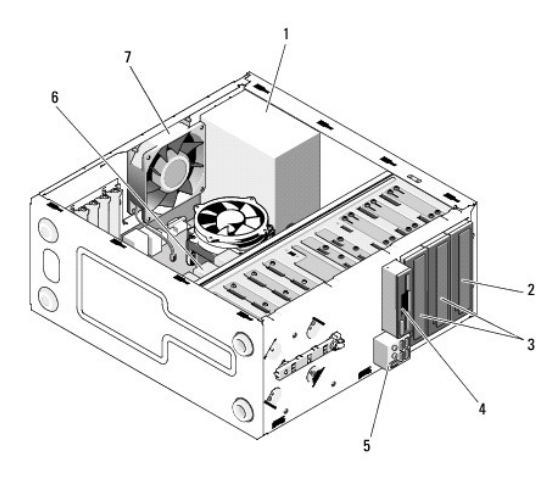

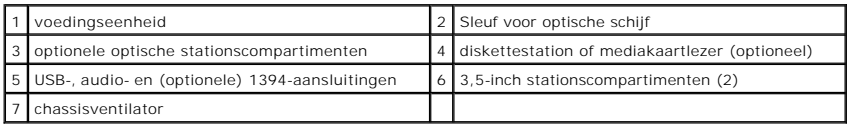

# <span id="page-65-1"></span>**Onderdelen van het moederbord**

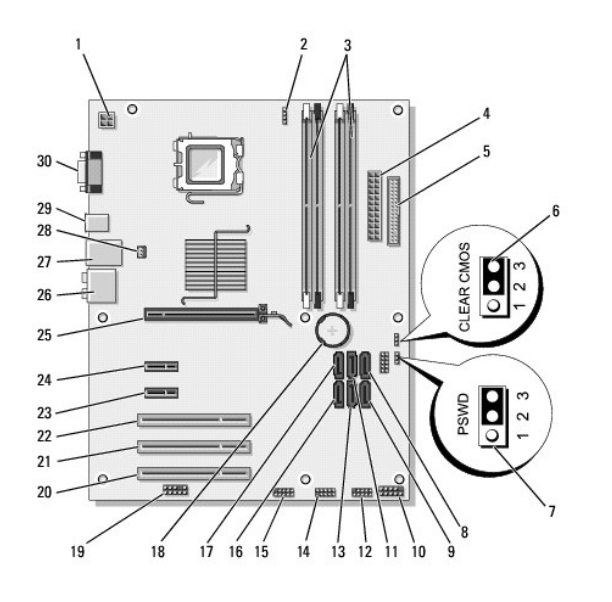

# 1 stroomaansluiting 2 stroomaansluiting 3 geheugenmoduleaansluitingen

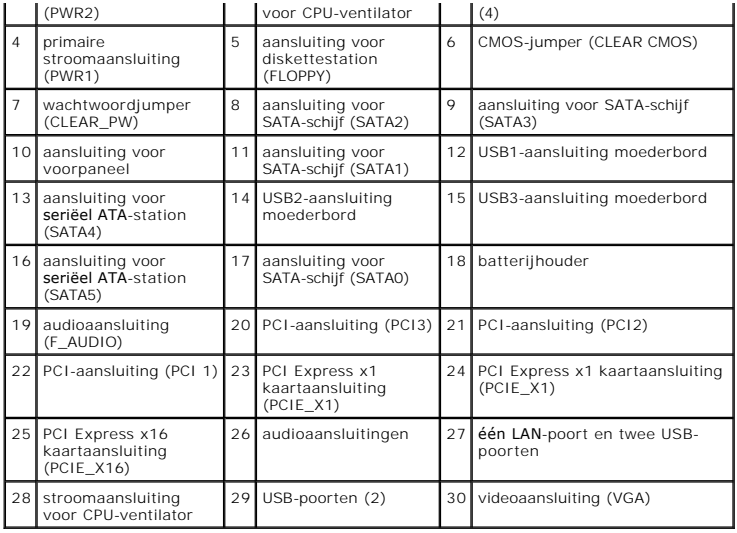

# <span id="page-66-0"></span>**Nadat u aan de computer hebt gewerkt**

Nadat u de vervangingsprocedures hebt uitgevoerd, moet u nagaan of u de externe apparaten, kaarten, kabels etc. hebt aangesloten voordat u de computer<br>weer aansluit.

- 1. Plaats de computerkap terug Zie het gedeelte [De computerkap terugplaatsen](file:///C:/data/systems/Vos410/du/sm/html/cover.htm#wp1180718).
- 2. Sluit alle telefoon- of netwerkkabels aan op uw computer.

**LET OP:** Als u een netwerkkabel wilt aansluiten, sluit u de kabel eerst aan op het netwerkapparaat en sluit u de kabel vervolgens aan op de computer.

- 3. Zet indien nodig de computer weer rechtop.
- 4. Sluit uw computer en alle aangesloten apparaten aan op het stopcontact.

**LET OP:** Controleer of geen van de ventilatigaten worden geblokkeerd.

5. Zet de computer aan.